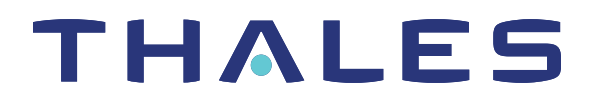

# SafeNet Luna PCIe HSM 7.2 INSTALLATION GUIDE

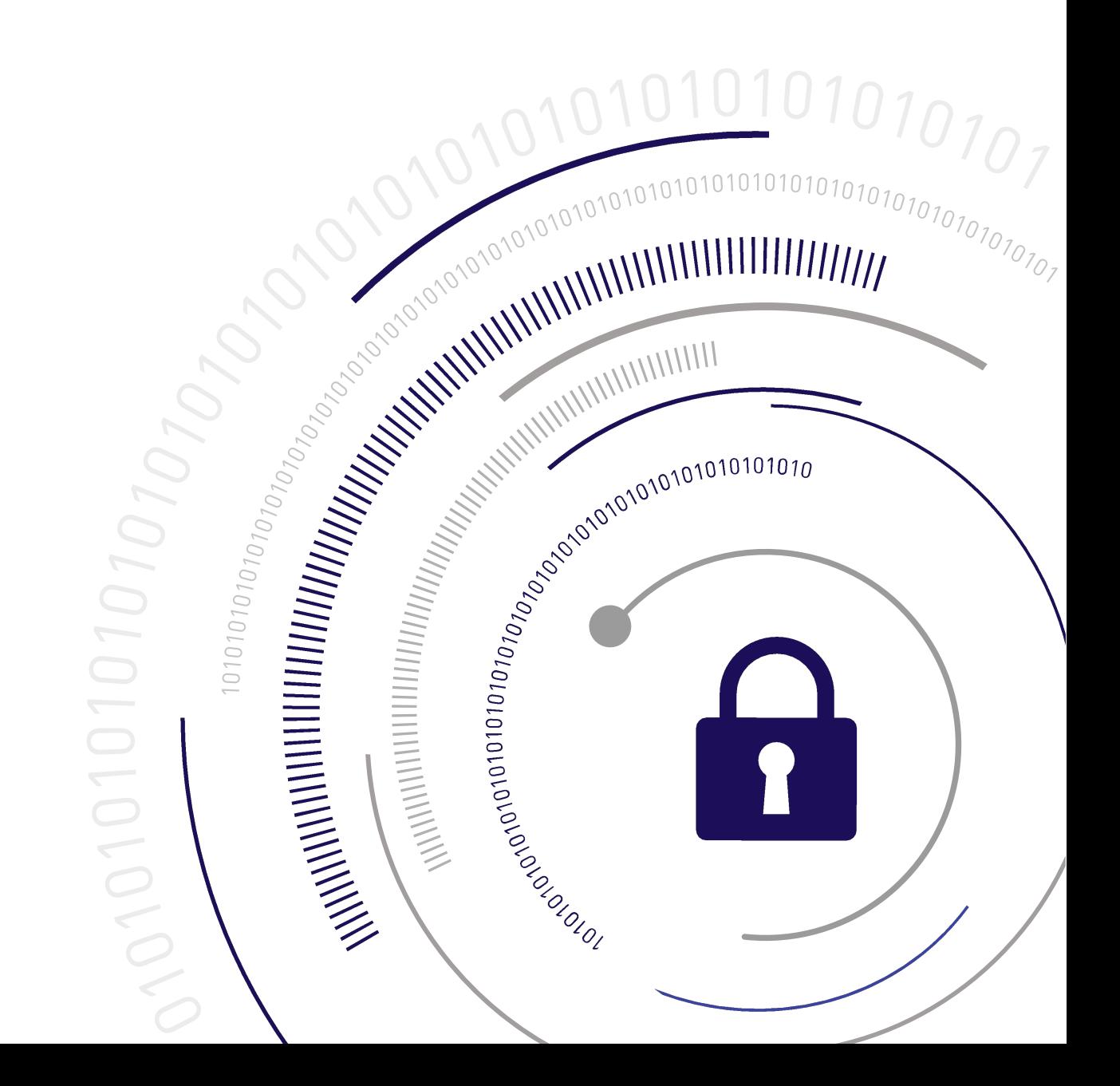

#### <span id="page-1-0"></span>**Document Information**

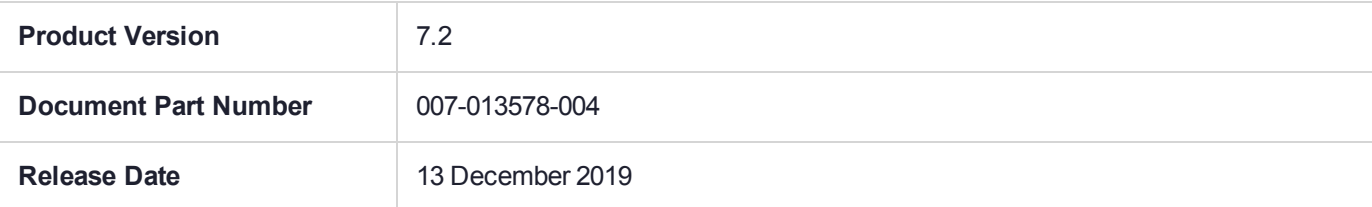

#### **Revision History**

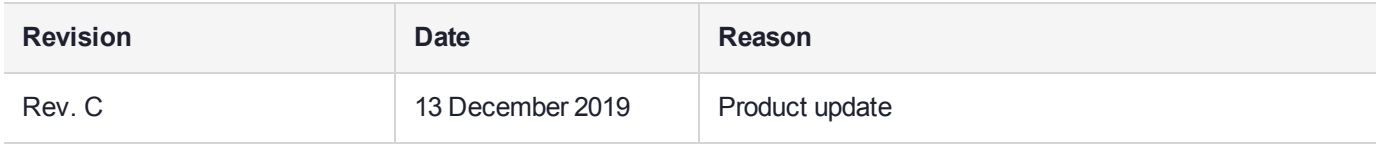

#### **Trademarks, Copyrights, and Third-Party Software**

Copyright 2001-2019 Thales. All rights reserved. Thales and the Thales logo are trademarks and service marks of Thales and/or its subsidiaries and are registered in certain countries. All other trademarks and service marks, whether registered or not in specific countries, are the property of their respective owners.

#### **Disclaimer**

All information herein is either public information or is the property of and owned solely by Thales and/or its subsidiaries who shall have and keep the sole right to file patent applications or any other kind of intellectual property protection in connection with such information.

Nothing herein shall be construed as implying or granting to you any rights, by license, grant or otherwise, under any intellectual and/or industrial property rights of or concerning any of Thales's information.

This document can be used for informational, non-commercial, internal, and personal use only provided that:

- **>** The copyright notice, the confidentiality and proprietary legend and this full warning notice appear in all copies.
- **>** This document shall not be posted on any publicly accessible network computer or broadcast in any media, and no modification of any part of this document shall be made.

Use for any other purpose is expressly prohibited and may result in severe civil and criminal liabilities.

The information contained in this document is provided "AS IS" without any warranty of any kind. Unless otherwise expressly agreed in writing, Thales makes no warranty as to the value or accuracy of information contained herein.

The document could include technical inaccuracies or typographical errors. Changes are periodically added to the information herein. Furthermore, Thales reserves the right to make any change or improvement in the specifications data, information, and the like described herein, at any time.

Thales hereby disclaims all warranties and conditions with regard to the information contained herein, including all implied warranties of merchantability, fitness for a particular purpose, title and non-infringement. In no event shall Thales be liable, whether in contract, tort or otherwise, for any indirect, special or consequential

damages or any damages whatsoever including but not limited to damages resulting from loss of use, data, profits, revenues, or customers, arising out of or in connection with the use or performance of information contained in this document.

Thales does not and shall not warrant that this product will be resistant to all possible attacks and shall not incur, and disclaims, any liability in this respect. Even if each product is compliant with current security standards in force on the date of their design, security mechanisms' resistance necessarily evolves according to the state of the art in security and notably under the emergence of new attacks. Under no circumstances, shall Thales be held liable for any third party actions and in particular in case of any successful attack against systems or equipment incorporating Thales products. Thales disclaims any liability with respect to security for direct, indirect, incidental or consequential damages that result from any use of its products. It is further stressed that independent testing and verification by the person using the product is particularly encouraged, especially in any application in which defective, incorrect or insecure functioning could result in damage to persons or property, denial of service, or loss of privacy.

All intellectual property is protected by copyright. All trademarks and product names used or referred to are the copyright of their respective owners. No part of this document may be reproduced, stored in a retrieval system or transmitted in any form or by any means, electronic, mechanical, chemical, photocopy, recording or otherwise without the prior written permission of Thales Group.

#### **Regulatory Compliance**

This product complies with the following regulatory regulations. To ensure compliancy, ensure that you install the products as specified in the installation instructions and use only Thales-supplied or approved accessories.

#### **USA, FCC**

This equipment has been tested and found to comply with the limits for a "Class B" digital device, pursuant to part 15 of the FCC rules.

#### **Canada**

This class B digital apparatus meets all requirements of the Canadian interference-causing equipment regulations.

#### **Europe**

This product is in conformity with the protection requirements of EC Council Directive 2014/30/EU. This product satisfies the CLASS B limits of EN55032.

# **CONTENTS**

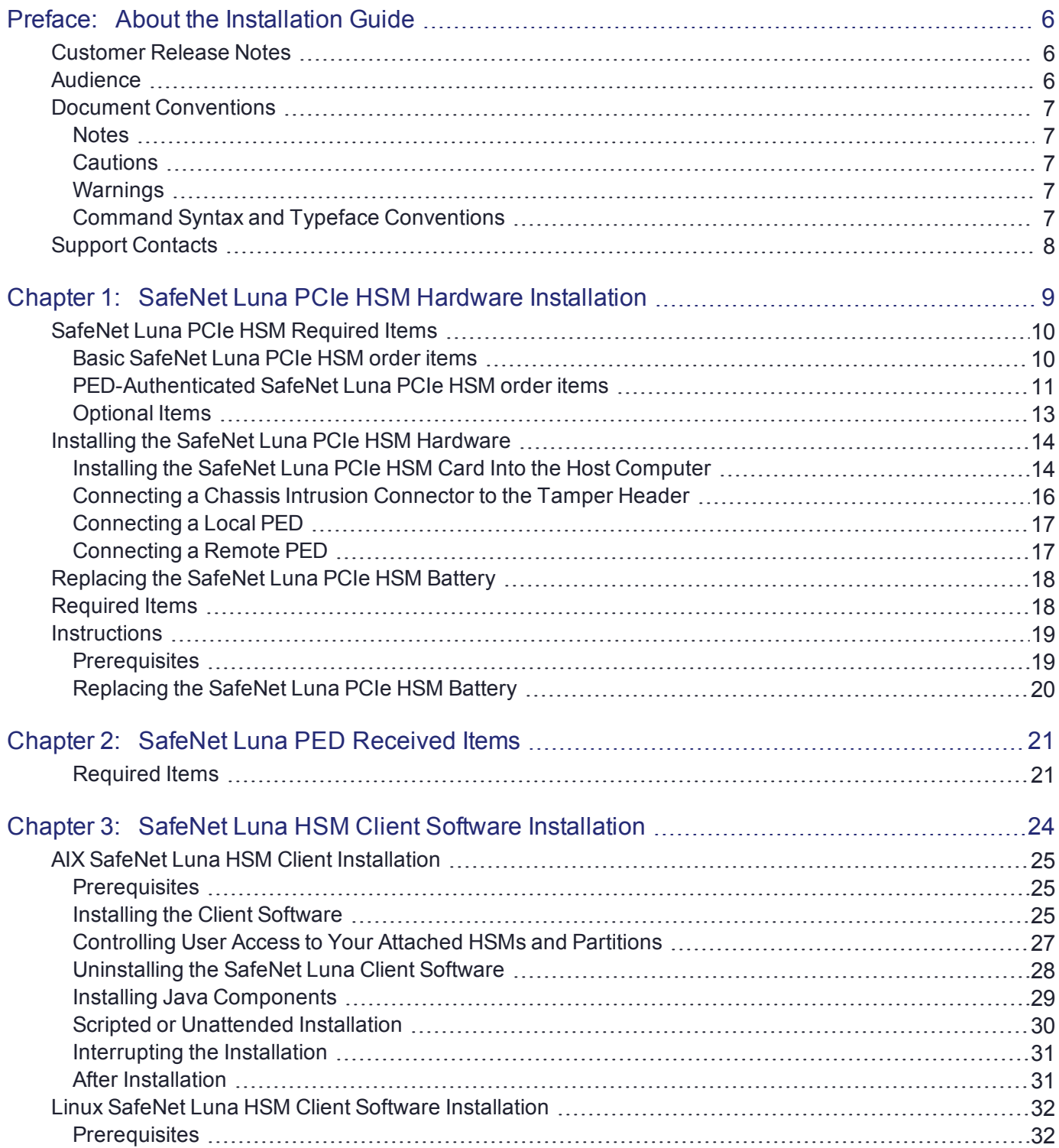

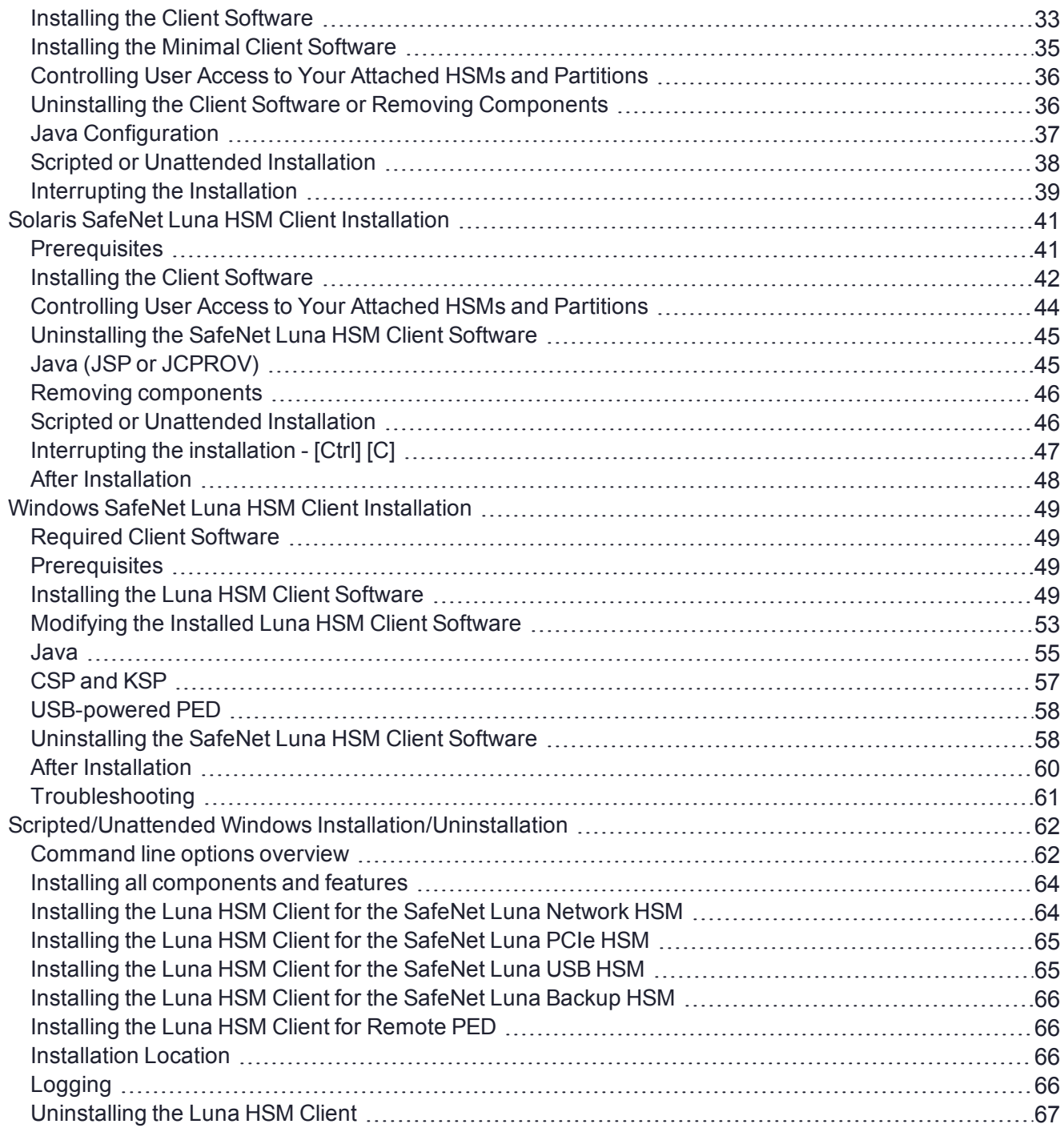

# <span id="page-5-0"></span>**PREFACE:** About the Installation Guide

This document describes how to install the SafeNet Luna HSM hardware and the SafeNet Luna Client software. Refer to the following chapters to install the hardware and software components applicable to you:

- **>** "SafeNet Luna PCIe HSM Hardware [Installation" on](#page-8-0) page 9
- **>** "SafeNet Luna HSM Client Software [Installation" on](#page-23-0) page 24
- **>** "SafeNet Luna PED [Received](#page-20-0) Items" on page 21
- **>** For instructions on setting up the SafeNet Luna PED, see "PED Authentication" on page 1 in the *Administration Guide*.

## Document information

This preface also includes the following information about this document:

- **>** "Customer Release [Notes" below](#page-5-1)
- **>** ["Audience" below](#page-5-2)
- **>** "Document [Conventions" on](#page-6-0) the next page
- **>** "Support [Contacts" on](#page-7-0) page 8

<span id="page-5-1"></span>For information regarding the document status and revision history, see "Document [Information" on](#page-1-0) page 2

## Customer Release Notes

The customer release notes (CRN) provide important information about this release that is not included in the customer documentation. Read the CRN to fully understand the capabilities, limitations, and known issues for this release. You can view or download the latest version of the CRN from the Technical Support Customer Portal at [https://supportportal.gemalto.com.](https://supportportal.gemalto.com/)

## <span id="page-5-2"></span>Audience

This document is intended for personnel responsible for maintaining your organization's security infrastructure. This includes SafeNet Luna HSM users and security officers, key manager administrators, and network administrators.

All products manufactured and distributed by Thales Group are designed to be installed, operated, and maintained by personnel who have the knowledge, training, and qualifications required to safely perform the tasks assigned to them. The information, processes, and procedures contained in this document are intended for use by trained and qualified personnel only.

It is assumed that the users of this document are proficient with security concepts.

## <span id="page-6-0"></span>Document Conventions

This document uses standard conventions for describing the user interface and for alerting you to important information.

## <span id="page-6-1"></span>**Notes**

Notes are used to alert you to important or helpful information. They use the following format:

**NOTE** Take note. Contains important or helpful information.

## <span id="page-6-2"></span>**Cautions**

Cautions are used to alert you to important information that may help prevent unexpected results or data loss. They use the following format:

**CAUTION!** Exercise caution. Contains important information that may help prevent unexpected results or data loss.

## <span id="page-6-3"></span>**Warnings**

Warnings are used to alert you to the potential for catastrophic data loss or personal injury. They use the following format:

**\*\*WARNING\*\* Be extremely careful and obey all safety and security measures. In this situation you might do something that could result in catastrophic data loss or personal injury.**

## <span id="page-6-4"></span>Command Syntax and Typeface Conventions

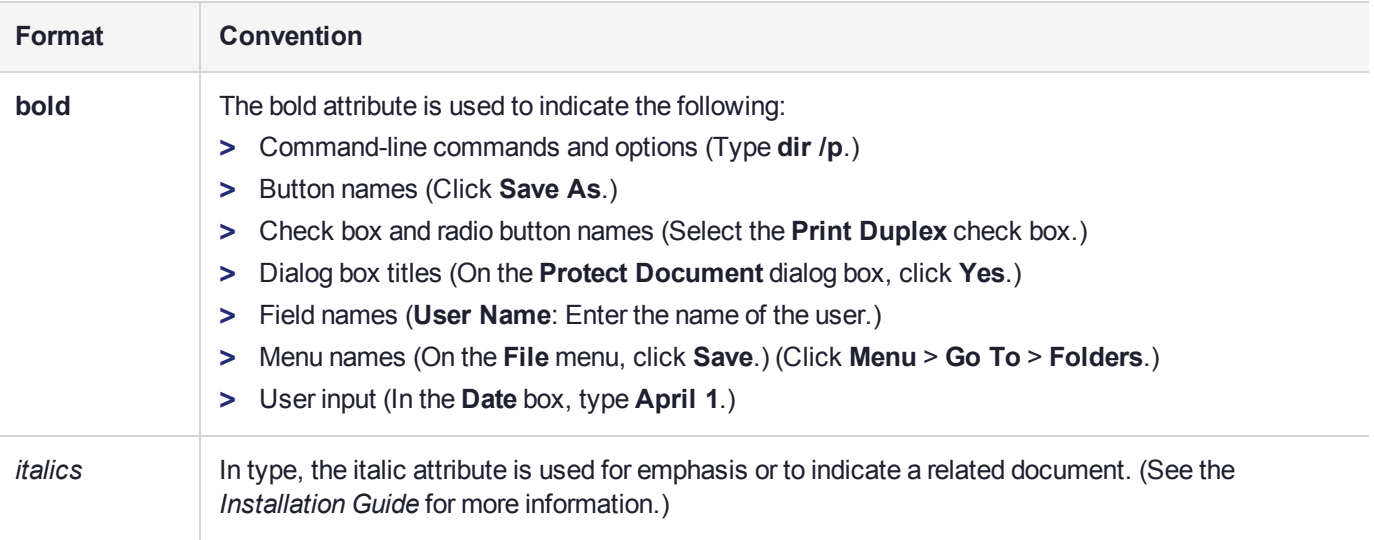

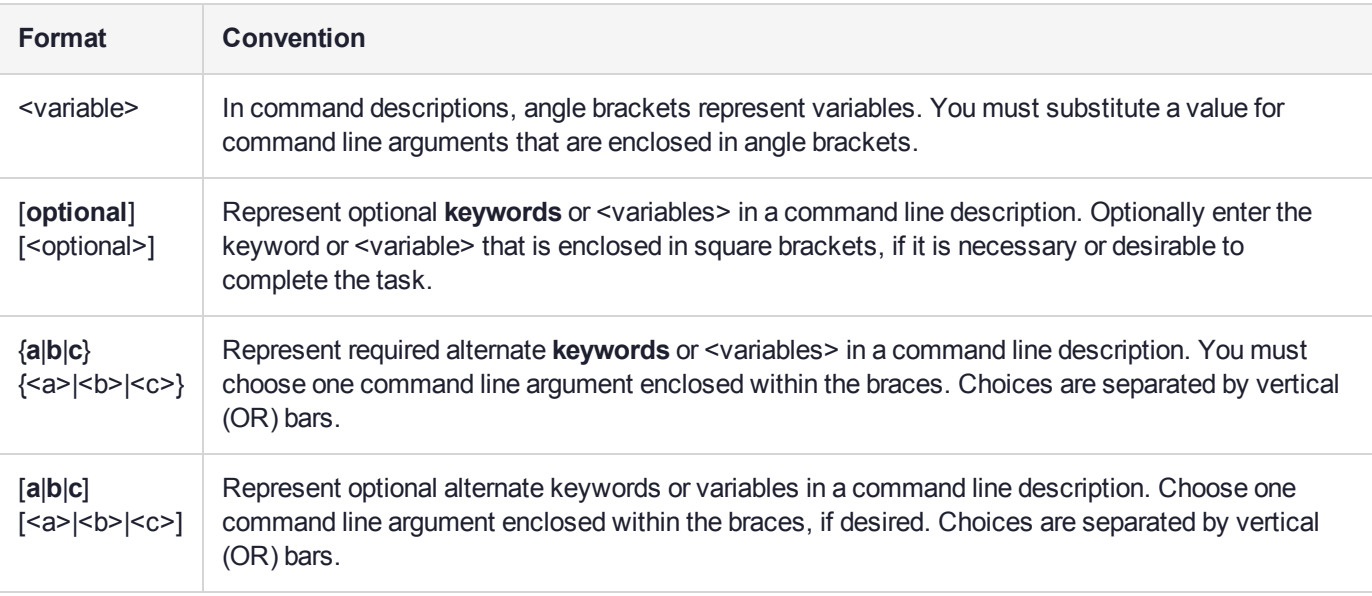

## <span id="page-7-0"></span>Support Contacts

If you encounter a problem while installing, registering, or operating this product, please refer to the documentation before contacting support. If you cannot resolve the issue, contact your supplier or [Thales](https://supportportal.thalesgroup.com/csm) [Customer](https://supportportal.thalesgroup.com/csm) Support.

Thales Customer Support operates 24 hours a day, 7 days a week. Your level of access to this service is governed by the support plan arrangements made between Thales and your organization. Please consult this support plan for further information about your entitlements, including the hours when telephone support is available to you.

## Customer Support Portal

The Customer Support Portal, at [https://supportportal.thalesgroup.com](https://supportportal.thalesgroup.com/), is where you can find solutions for most common problems. The Customer Support Portal is a comprehensive, fully searchable database of support resources, including software and firmware downloads, release notes listing known problems and workarounds, a knowledge base, FAQs, product documentation, technical notes, and more. You can also use the portal to create and manage support cases.

**NOTE** You require an account to access the Customer Support Portal. To create a new account, go to the portal and click on the **REGISTER** link.

## **Telephone**

The support portal also lists telephone numbers for voice contact ([Contact](https://supportportal.thalesgroup.com/csm?id=kb_article_view&sys_kb_id=42fb71b4db1be200fe0aff3dbf96199f&sysparm_article=KB0013367) Us).

# <span id="page-8-0"></span>**CHAPTER 1:** SafeNet Luna PCIe HSM Hardware Installation

This chapter describes how to install and connect a SafeNet Luna PCIe HSM. To ensure a successful installation, perform the following tasks in the order indicated:

- **1.** Ensure that you have all of the required components, as listed in "SafeNet Luna PCIe HSM [Required](#page-9-0) [Items" on](#page-9-0) the next page
- **2.** Install and connect the hardware, as described in "Installing the SafeNet Luna PCIe HSM [Hardware" on](#page-13-0) [page 14](#page-13-0)
- **3.** The SafeNet Luna PCIe HSM uses a 3.6V non-rechargeable lithium battery to provide backup power to its memory. If you need to replace this battery, see "Replacing the SafeNet Luna PCIe HSM [Battery" on](#page-17-0) [page 18](#page-17-0).

**CAUTION!** This product uses semiconductors that can be damaged by electro-static discharge (ESD). When handling the device, avoid contact with exposed components, and always use an anti-static wrist strap connected to an earth ground. In rare cases, ESD can trigger a tamper or decommission event on the HSM. If this happens, all existing roles and cryptographic objects are deleted.

The SafeNet Luna PCIe HSM has been tested with a variety of representative systems/servers with compliant PCI express slots. When a compatibility problem with a current brand and model computer arises, that information is made available via the Thales Support Portal.

If you encounter any issues when installing the SafeNet Luna PCIe HSM into a new server/host computer, first try a different PCI express slot. The design of certain motherboards or the associated BIOS may prevent proper communication with a SafeNet Luna PCIe HSM. For example, certain PCI express physical slots are intended for use only with a video card or another specific type of hardware, and the SafeNet Luna PCIe HSM may not work correctly in these slots.

If you encounter further issues, please contact Thales Group Technical Support.

## <span id="page-9-0"></span>SafeNet Luna PCIe HSM Required Items

This section provides a list of the components you should have received with your SafeNet Luna PCIe HSM order. The specific items you received depend on whether you ordered a password-authenticated or a PEDauthenticated SafeNet Luna PCIe HSM, and whether your order included a backup device or other options as described below.

## <span id="page-9-1"></span>Basic SafeNet Luna PCIe HSM order items

The standard items that you should have received as your basic order for a SafeNet Luna PCIe HSM are:

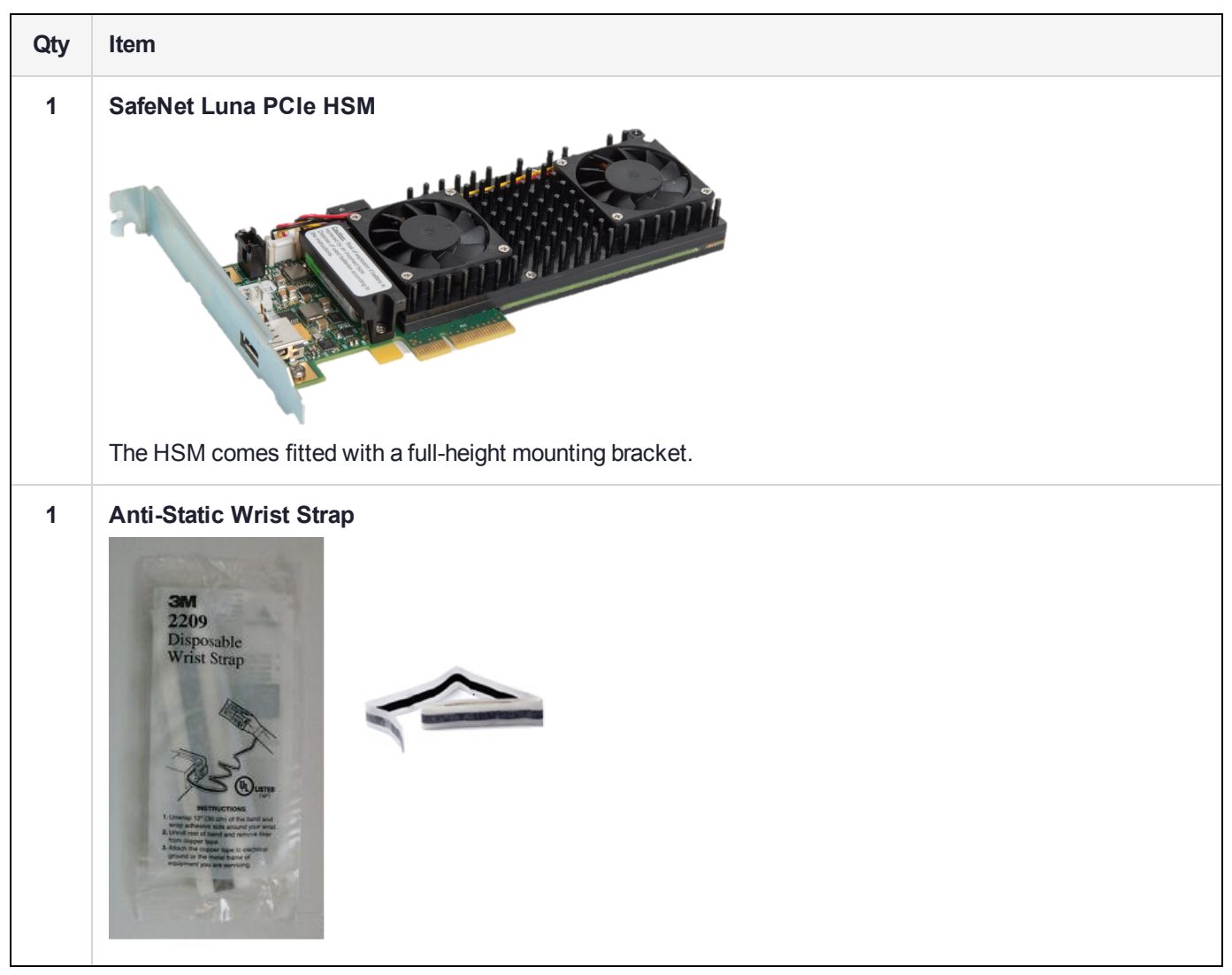

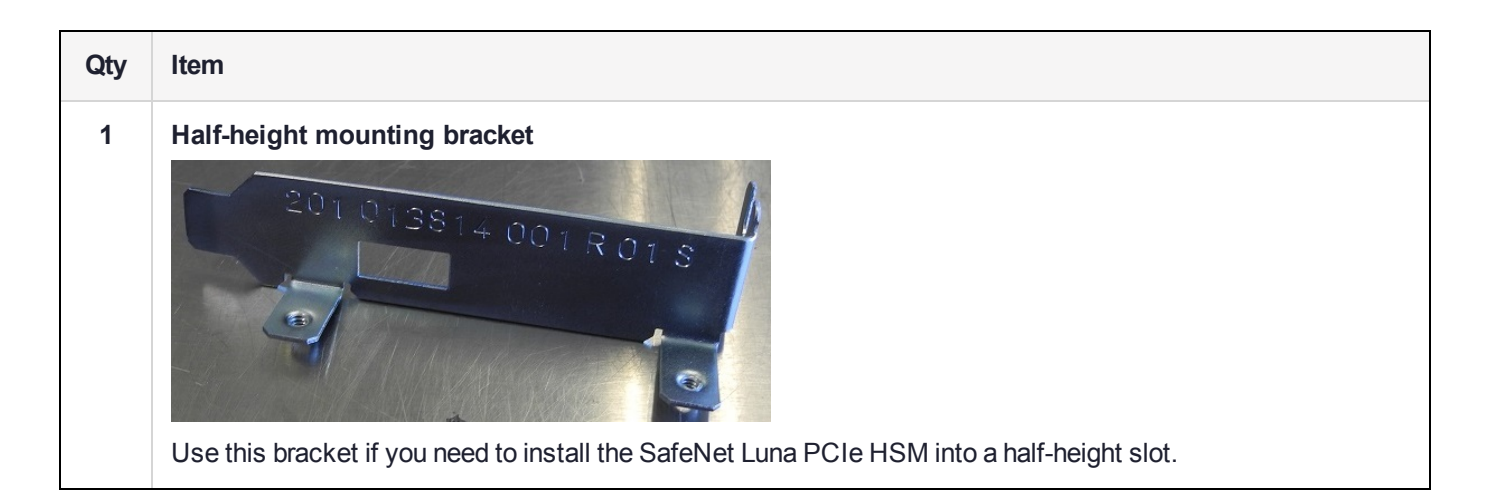

## <span id="page-10-0"></span>PED-Authenticated SafeNet Luna PCIe HSM order items

If you ordered a PED-authenticated SafeNet Luna PCIe HSM, you should have received some combination of the following items in addition to the items in the basic order.

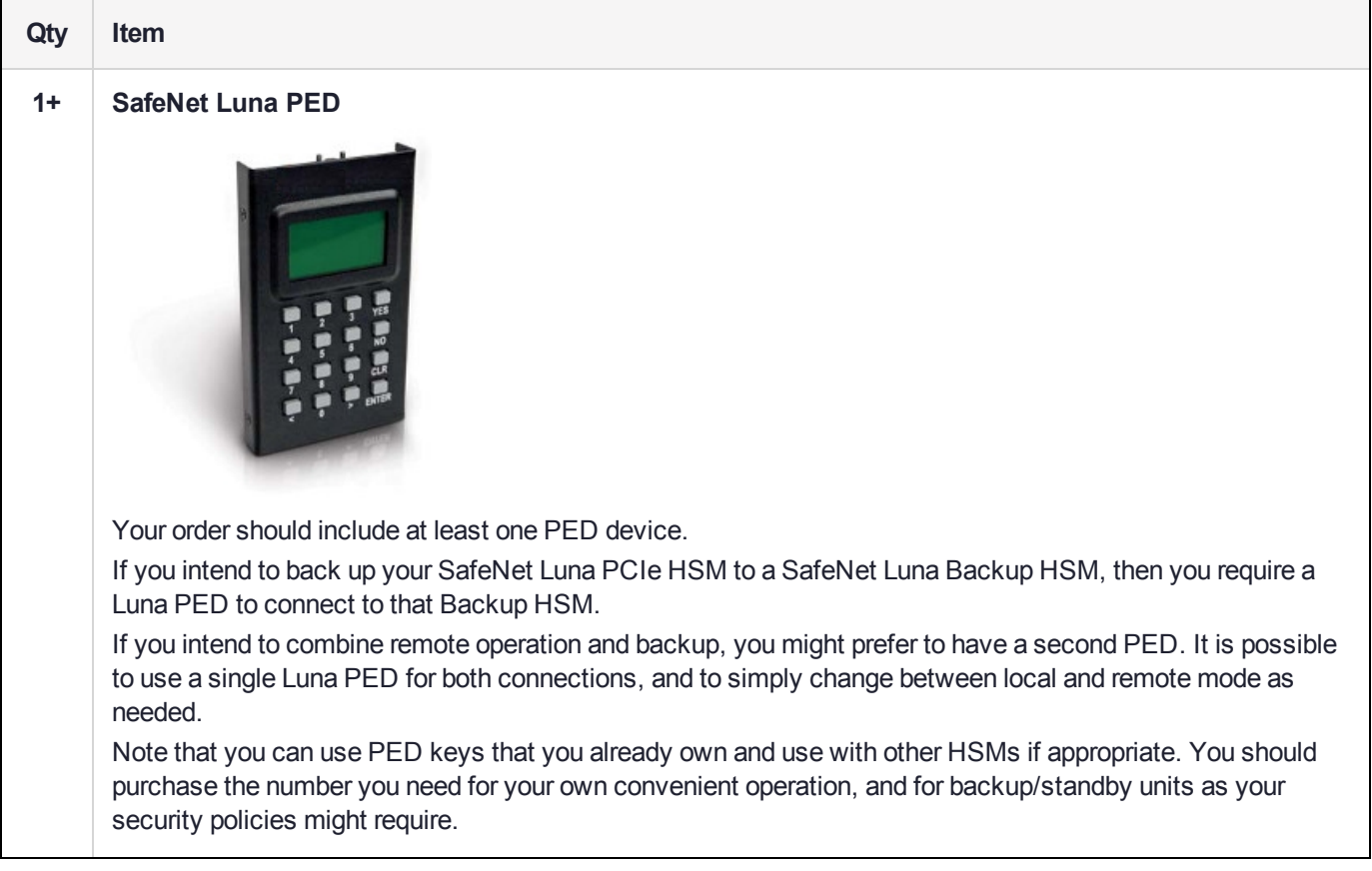

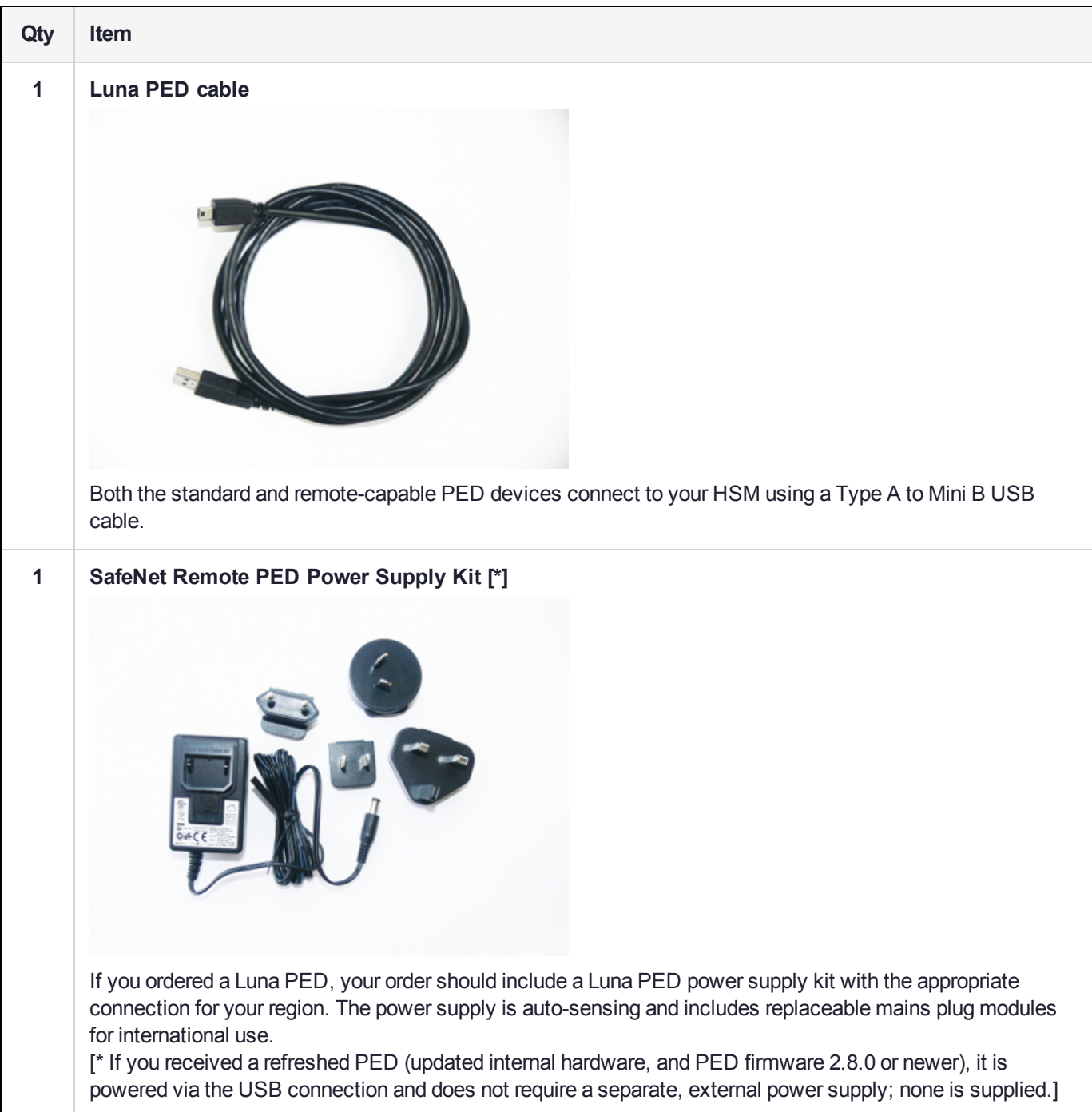

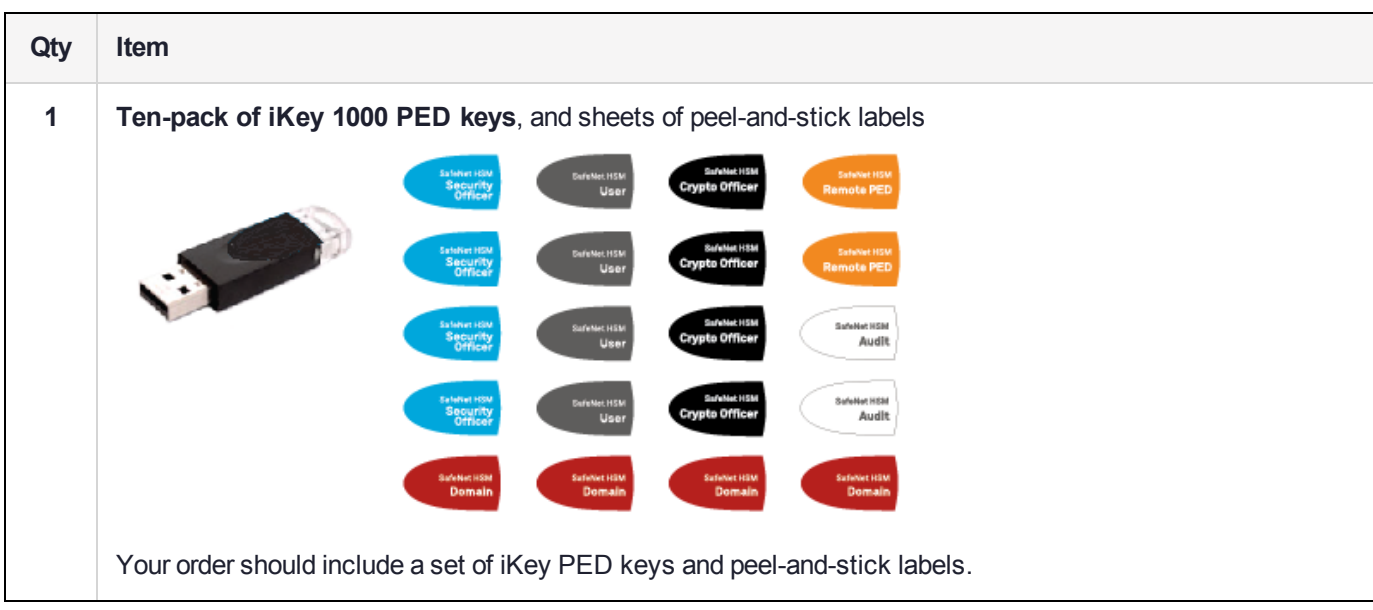

## <span id="page-12-0"></span>Optional Items

Your order may include a SafeNet Luna Backup HSM.

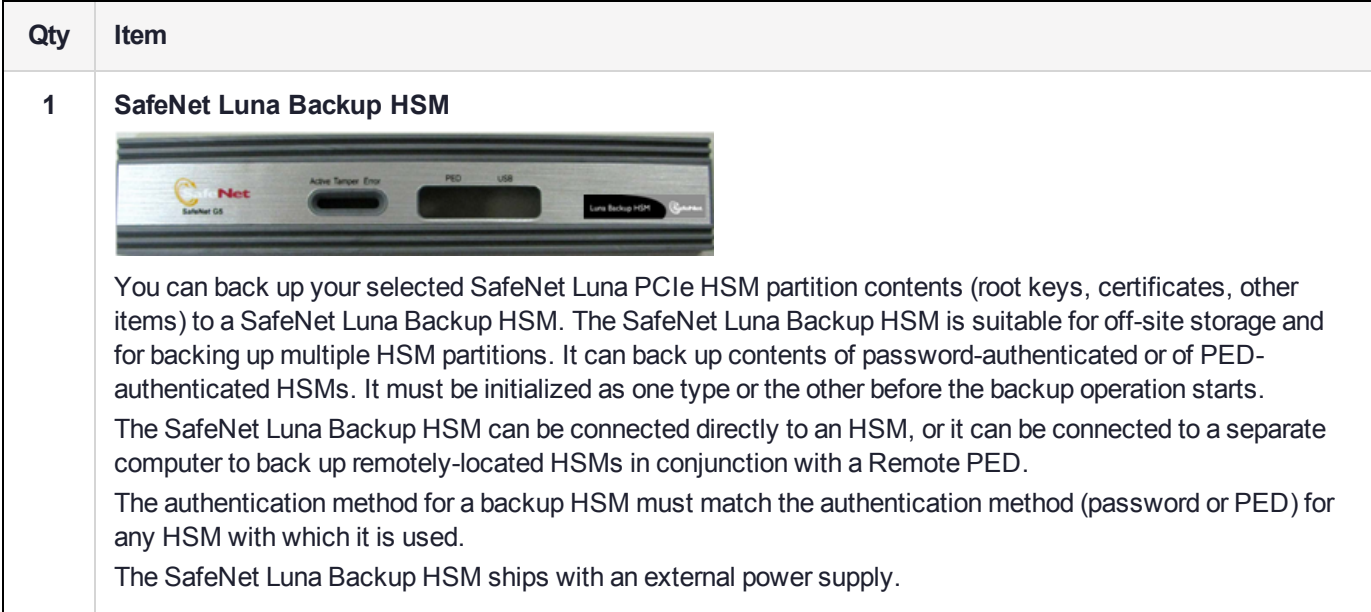

## <span id="page-13-0"></span>Installing the SafeNet Luna PCIe HSM Hardware

This section describes how to perform the following tasks:

- **>** Install the SafeNet Luna PCIe HSM card into the host computer. See ["Installing](#page-13-1) the SafeNet Luna PCIe HSM Card Into the Host [Computer" below](#page-13-1).
- **>** Connect a chassis intrusion connector to the tamper header on the card, if necessary. See ["Connecting](#page-15-0) a Chassis Intrusion Connector to the Tamper [Header" on](#page-15-0) page 16
- **>** Connect a local PED, if necessary. See ["Connecting](#page-16-0) a Local PED" on page 17
- <span id="page-13-1"></span>**>** Connect a remote PED, if necessary. See ["Connecting](#page-16-1) a Remote PED" on page 17

## Installing the SafeNet Luna PCIe HSM Card Into the Host Computer

Install the SafeNet Luna PCIe HSM card into an open PCIe slot on the host computer.

**CAUTION!** This product uses semiconductors that can be damaged by electro-static discharge (ESD). When handling the device, avoid contact with exposed components, and always use an anti-static wrist strap connected to an earth ground. In rare cases, ESD can trigger a tamper or decommission event on the HSM. If this happens, all existing roles and cryptographic objects are deleted.

#### **To install the SafeNet Luna PCIe HSM hardware:**

- **1.** Open your computer, and remove the slot-cover bracket from an available PCIe slot. If the bracket is secured by a screw, keep that screw.
- **2.** Use the provided anti-static wrist-strap to ground yourself to an exposed metal part of the computer chassis.
- **3.** Remove the SafeNet Luna PCIe HSM from its anti-static packaging and prepare to insert the card into your computer.

Your SafeNet Luna PCIe HSM comes fitted with a full-height mounting bracket, but if you have no full-height slots available, the card can fit into a half-height slot. A half-height mounting bracket is included for this purpose. To install the half-height bracket, remove the two screws connecting the full-height bracket to the card, and use them to mount the half-height bracket in its place.

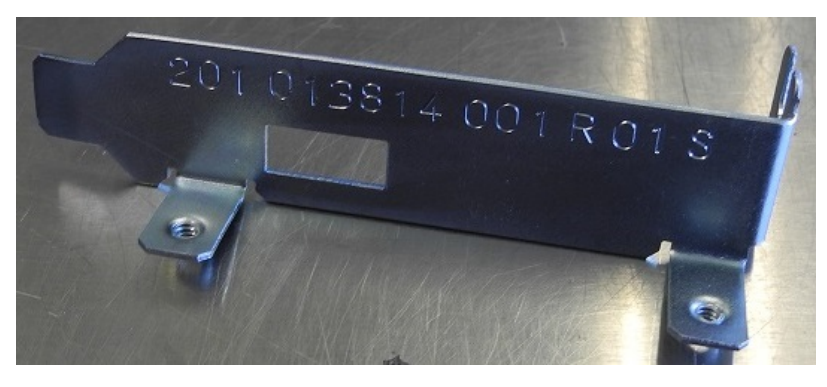

**4.** Align the SafeNet Luna PCIe HSM card with the vacant slot. You might need to introduce the tip of the cardhold-down bracket first (the silver-metal part along the back edge of the card), in order to properly align the card with the connector.

You can use a PCIe X4 or larger slot, as long as it is wired for at least four PCI express channels, and not reserved for a dedicated function. For example, we do not recommend that you use your SafeNet Luna PCIe HSM card in a designated PCI express video slot - different models of computer and their BIOS firmware can differ in how faithfully they support the PCIe standard.

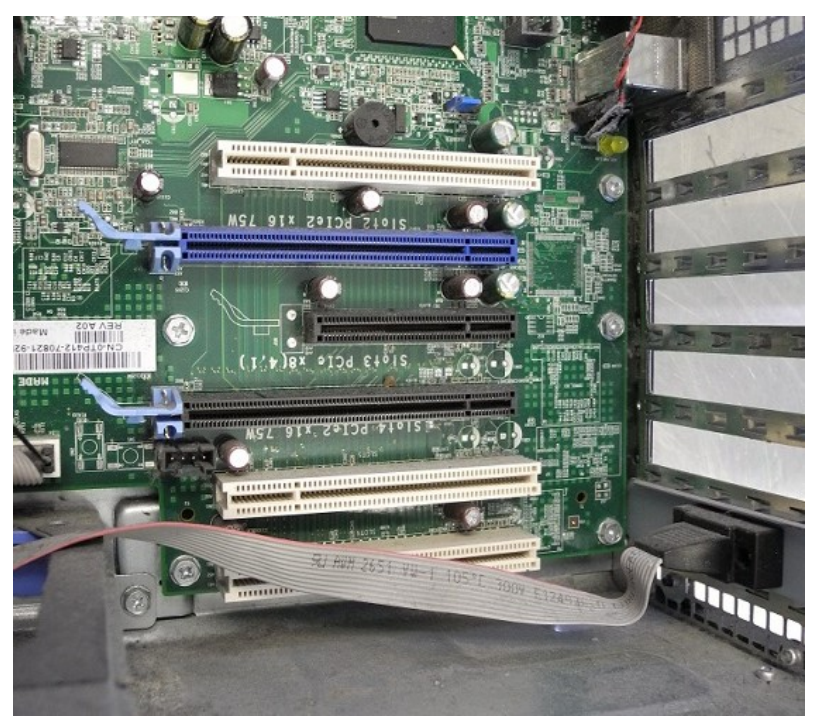

**5.** Insert the SafeNet Luna PCIe HSM card into the connector. It should go straight in – angling the card might cause it to bend. The card is properly seated when no portion of the gold-colored contacts of the card protrudes above the connector socket.

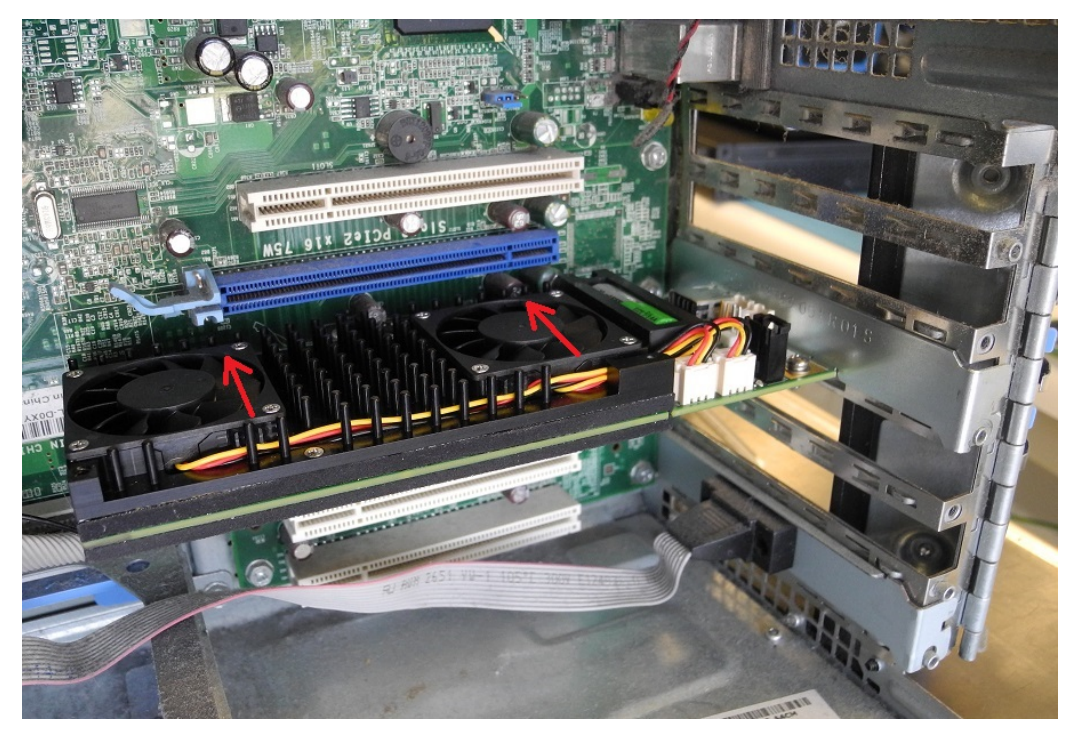

<span id="page-15-0"></span>**6.** Secure the card hold-down bracket with a screw.

## Connecting a Chassis Intrusion Connector to the Tamper Header

The SafeNet Luna PCIe HSM is equipped with a two-pin tamper header which, when shorted, places the HSM in a tamper state with a status of Chassis Open. If your chassis is so equipped, you can connect the chassis intrusion connector to the tamper header so that the HSM is placed in a tamper state if the chassis is opened. Refer to the documentation provided by your chassis manufacturer for more information.

#### **To connect a chassis intrusion connector to the tamper header:**

- **1.** Install the card as described in "Installing the SafeNet Luna PCIe HSM Card Into the Host [Computer" on](#page-13-1) [page 14](#page-13-1)
- **2.** Connect the chassis intrusion connector to the tamper header on the card, shown below.

**NOTE** If used, this pin pair would usually be wired to a chassis switch that is held open when the lid or panel is in place. Opening the lid or panel would close the switch and tamper the HSM. If you are constructing or ordering a cable for this purpose, the header has 2mm pin pitch and mates with a Molex connector [https://www.molex.com/molex/products/datasheet.jsp?part=active/0355070200\\_CRIMP\\_](https://www.molex.com/molex/products/datasheet.jsp?part=active/0355070200_CRIMP_HOUSINGS.xml) [HOUSINGS.xml](https://www.molex.com/molex/products/datasheet.jsp?part=active/0355070200_CRIMP_HOUSINGS.xml) or equivalent.

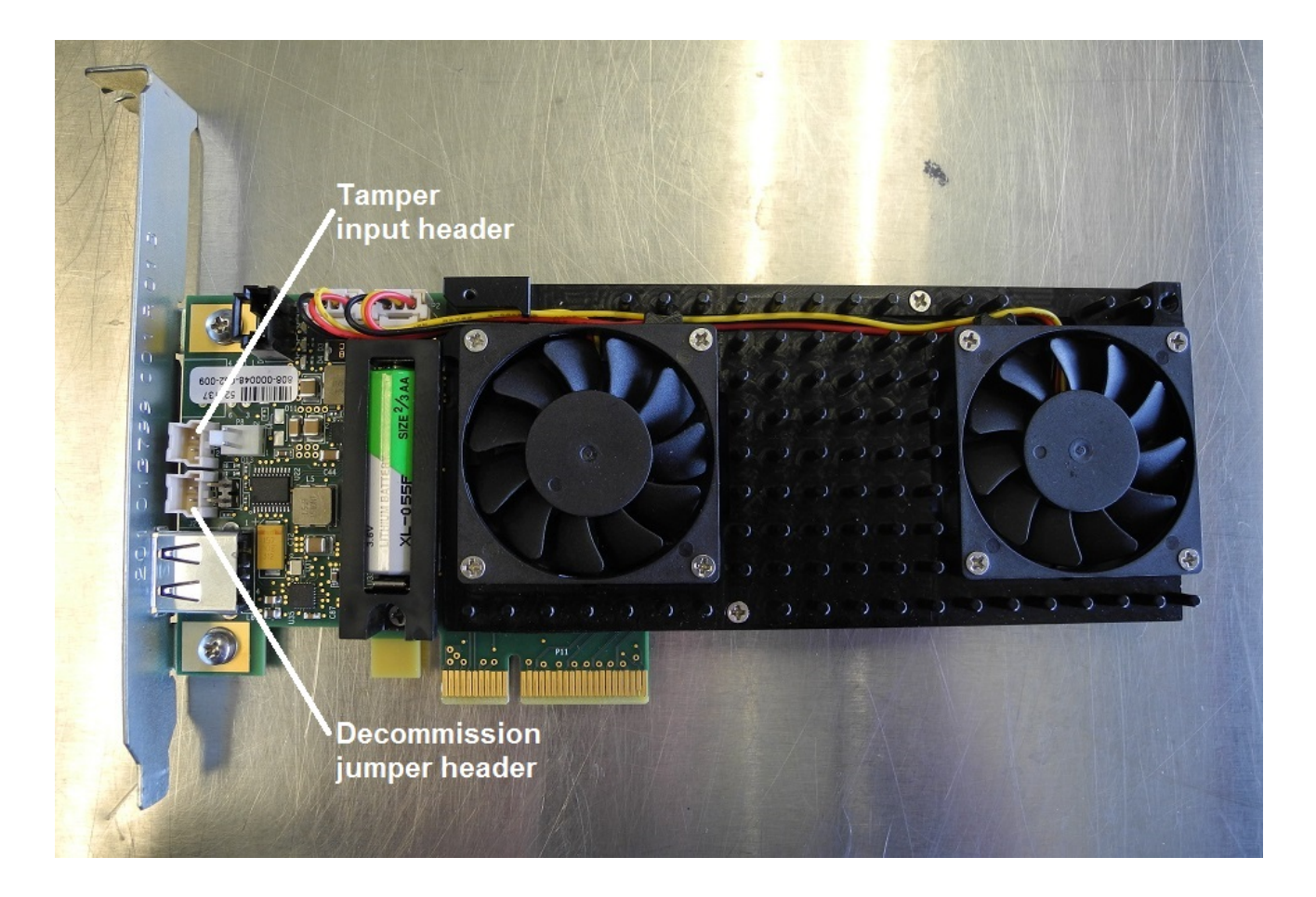

## <span id="page-16-0"></span>Connecting a Local PED

The local Luna PED (or a Luna PED Remote used locally) connects directly to the USB port on the SafeNet Luna PCIe HSM card via a USB-to-MiniUSB cable.

#### **To connect a local PED to the SafeNet Luna PCIe HSM:**

- **1.** Use the Luna PED local cable (mini-USB to USB) to connect the Luna PED to the SafeNet Luna PCIe HSM card:
	- **a.** Plug the mini-USB connector on the cable into the mini-USB port on the PED.
	- **b.** Plug the USB connector on the cable into the USB port on the card.

## <span id="page-16-1"></span>Connecting a Remote PED

The Remote-Capable PED can be used either locally, connected directly to a SafeNet Luna HSM (exactly as for the standard PED), or remotely when connected to a suitable workstation and to the electrical main power supply. The normal local use of a PED with Remote PED capability is to use it in local mode to prepare an HSM (imprint an RPK – the orange key with a Remote PED Vector) before shipping it to its remote location. Then you would switch to Remote PED mode.

To prepare an HSM for Remote PED operation you need to connect it locally and imprint the HSM with a Remote PED key (orange). Once the HSM can be reached via remote desktop connection, and the HSM is associated with an orange PED key, all further configuration and administration can be performed remotely.

#### **To connect a remote PED to the SafeNet Luna PCIe HSM:**

- **1.** Use the Luna PED local cable to connect the Luna PED to the SafeNet Luna PCIe HSM card. This step is required to imprint the HSM with a Remote PED Vector (RPV) using the orange PED key (RPK). This should be the only time you need to connect a PED locally to the HSM. Once the orange PED key is imprinted with the same RPV as the HSM, all future PED operations can be performed remotely.
- **2.** Follow the instructions in the *Administration Guide* to configure the remote PED. Note that you must install at least the Remote PED optional component of the SafeNet Luna Client software before you can configure the remote PED. See "SafeNet Luna HSM Client Software [Installation" on](#page-23-0) page 24.

## <span id="page-17-0"></span>Replacing the SafeNet Luna PCIe HSM Battery

The SafeNet Luna PCIe HSM uses a 3.6V non-rechargeable lithium battery to provide backup power to its memory. This enables the HSM to preserve cryptographic material even when the host system loses power. The battery may need replacement over the course of the HSM's lifetime. To see if your battery needs to be replaced, run **hsm envshow** in LunaCM. A warning is returned if the battery's voltage drops below 2.75 V.

**CAUTION!** Unless temporary battery power is supplied to the HSM while the main battery is replaced, all cryptographic material will be erased. Use the SafeNet Luna PCIe HSM 7.2 Temporary Battery Holder to ensure a continuous power supply.

## <span id="page-17-1"></span>Required Items

To replace the battery, you will need the following items. Battery manufacturer information is suggested.

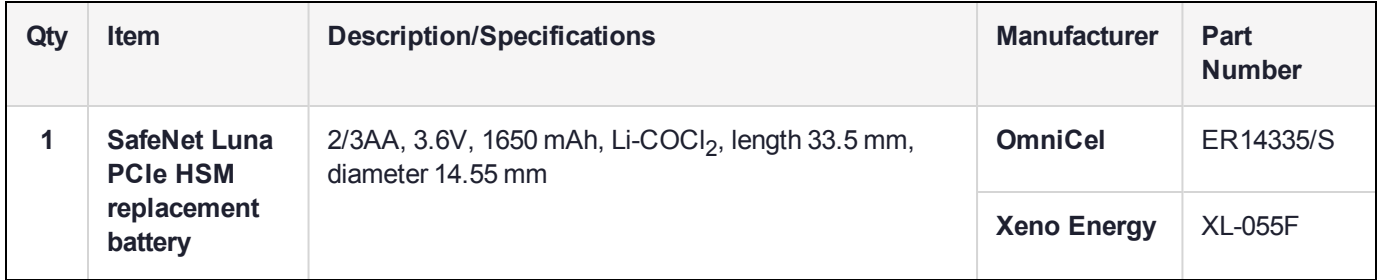

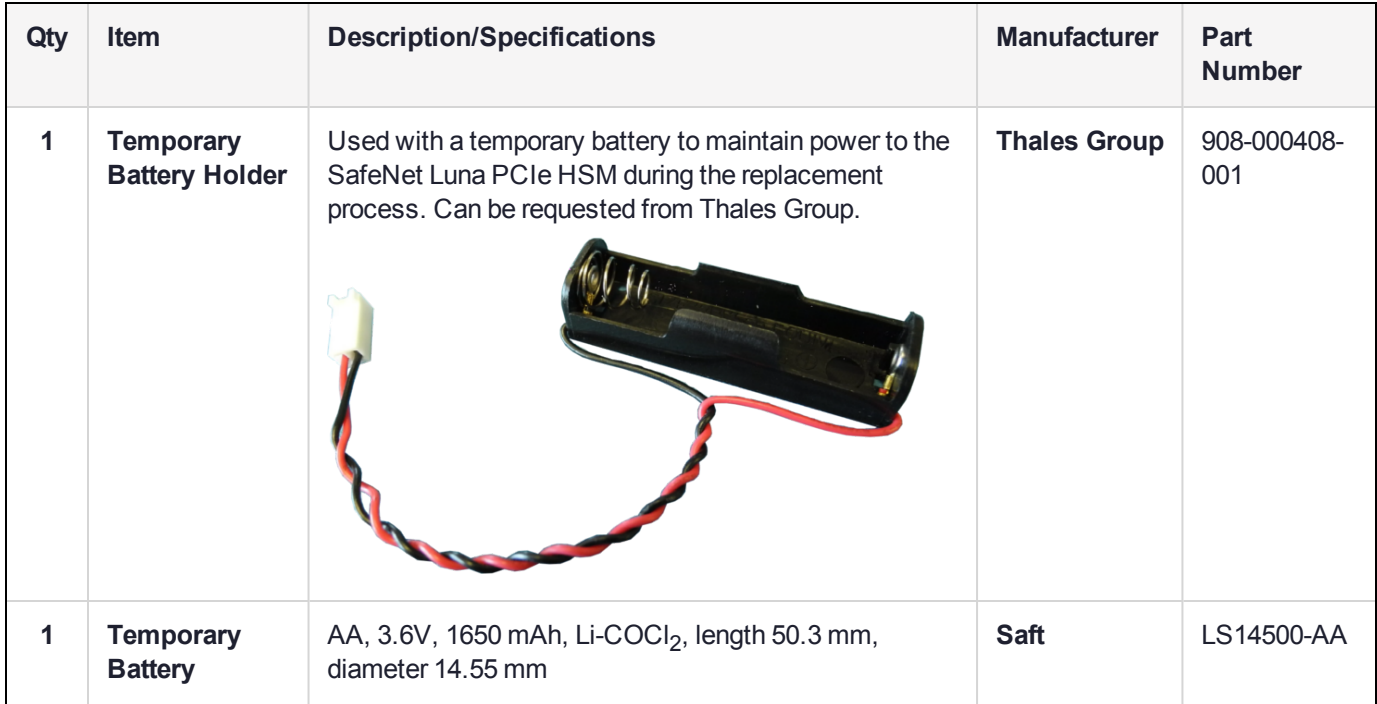

## <span id="page-18-0"></span>**Instructions**

**CAUTION!** Backup any important cryptographic material on the HSM before proceeding.

## **Prerequisites**

To replace the battery, you must first remove the SafeNet Luna PCIe HSM card from the host system.

**CAUTION!** This product uses semiconductors that can be damaged by electro-static discharge (ESD). When handling the device, avoid contact with exposed components, and always use an anti-static wrist strap connected to an earth ground. In rare cases, ESD can trigger a tamper or decommission event on the HSM. If this happens, all existing roles and cryptographic objects are deleted.

**1.** Test the temporary and replacement batteries with a voltmeter or multimeter. If either battery's voltage is below 3.1 V, it is depleted and must be replaced.

**CAUTION!** You must use the temporary battery specified in ["Required](#page-17-1) Items" on the [previous](#page-17-1) page. Standard AA voltage is too low to power the SafeNet Luna PCIe HSM.

- **2.** Open LunaCM on the host machine and log in to the Admin partition as HSM SO.
- **3.** Place the HSM in Secure Transport Mode to prevent a tamper event.

#### lunacm:> **stm transport**

**4.** Power off the host machine and disconnect it from power.

- **5.** Use an anti-static wrist strap (provided with your SafeNet Luna PCIe HSM) to ground yourself to an exposed metal part of the computer chassis.
- <span id="page-19-0"></span>**6.** Remove the SafeNet Luna PCIe HSM from its PCIe slot.

## Replacing the SafeNet Luna PCIe HSM Battery

To maintain HSM power, you must connect a temporary battery while replacing the main battery.

#### **To replace the SafeNet Luna PCIe HSM battery:**

- **1.** Install the temporary battery in the temporary battery replacement holder.
- **2.** Install the 2-pin plug from the battery holder onto the 2-pin header marked **P8** on the SafeNet Luna PCIe HSM card.

**NOTE** The polarity on the **P8** header is not reversible. The jumper will only fit onto the header in the correct direction.

The SafeNet Luna PCIe HSM card's green **D4** LED is illuminated. This indicates that the card is receiving power from the temporary battery. If the LED appears dim, ensure that the temporary battery's voltage is greater than 3.1 V.

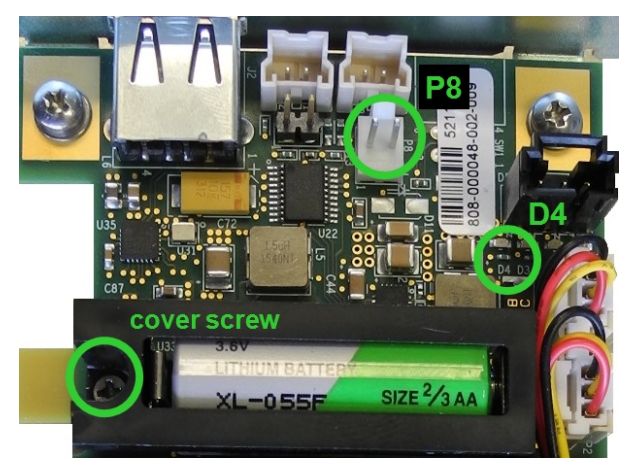

- **3.** If necessary, remove the screw securing the battery cover.
- **4.** Replace the 2/3AA battery on the card. Note the correct polarity.
- **5.** Replace the battery cover and secure it with the screw.
- **6.** Remove the jumper from the **P8** header to disconnect the temporary power.
- **7.** Reinstall the SafeNet Luna PCIe HSM card.
- **8.** Dispose of the depleted battery according to regional recycling regulations.

# <span id="page-20-0"></span>**CHAPTER 2:** SafeNet Luna PED Received Items

This chapter describes the items you received with your SafeNet Luna PED device. For instructions on setting up the PED, see "PED Authentication" on page 1 in the *Administration Guide*.

## <span id="page-20-1"></span>Required Items

The following items are included with your PED. All are required for a successful installation.

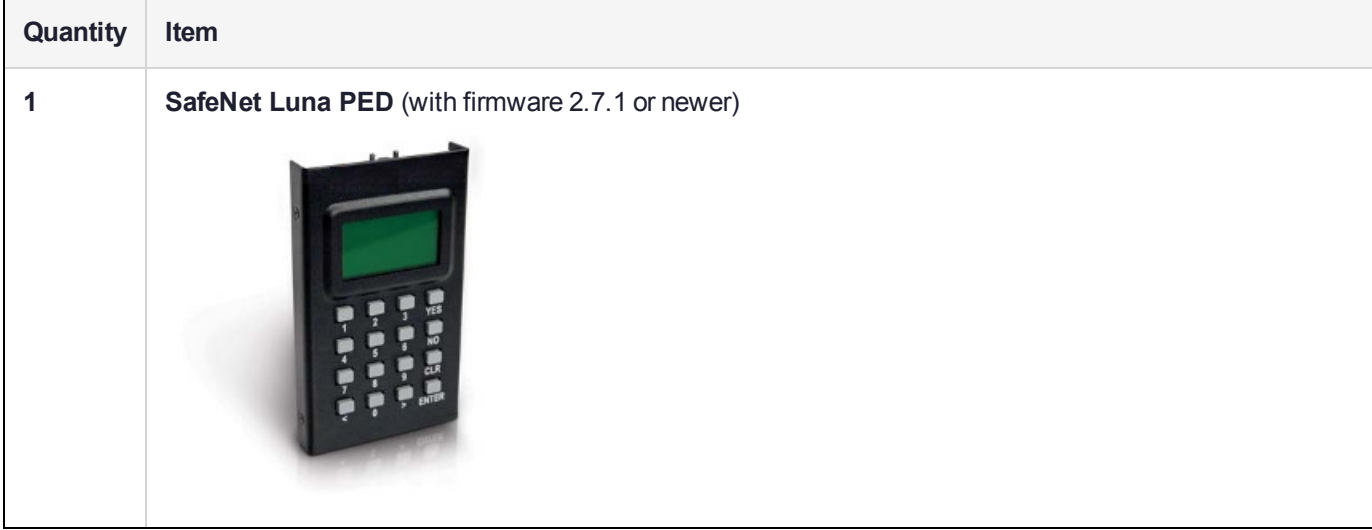

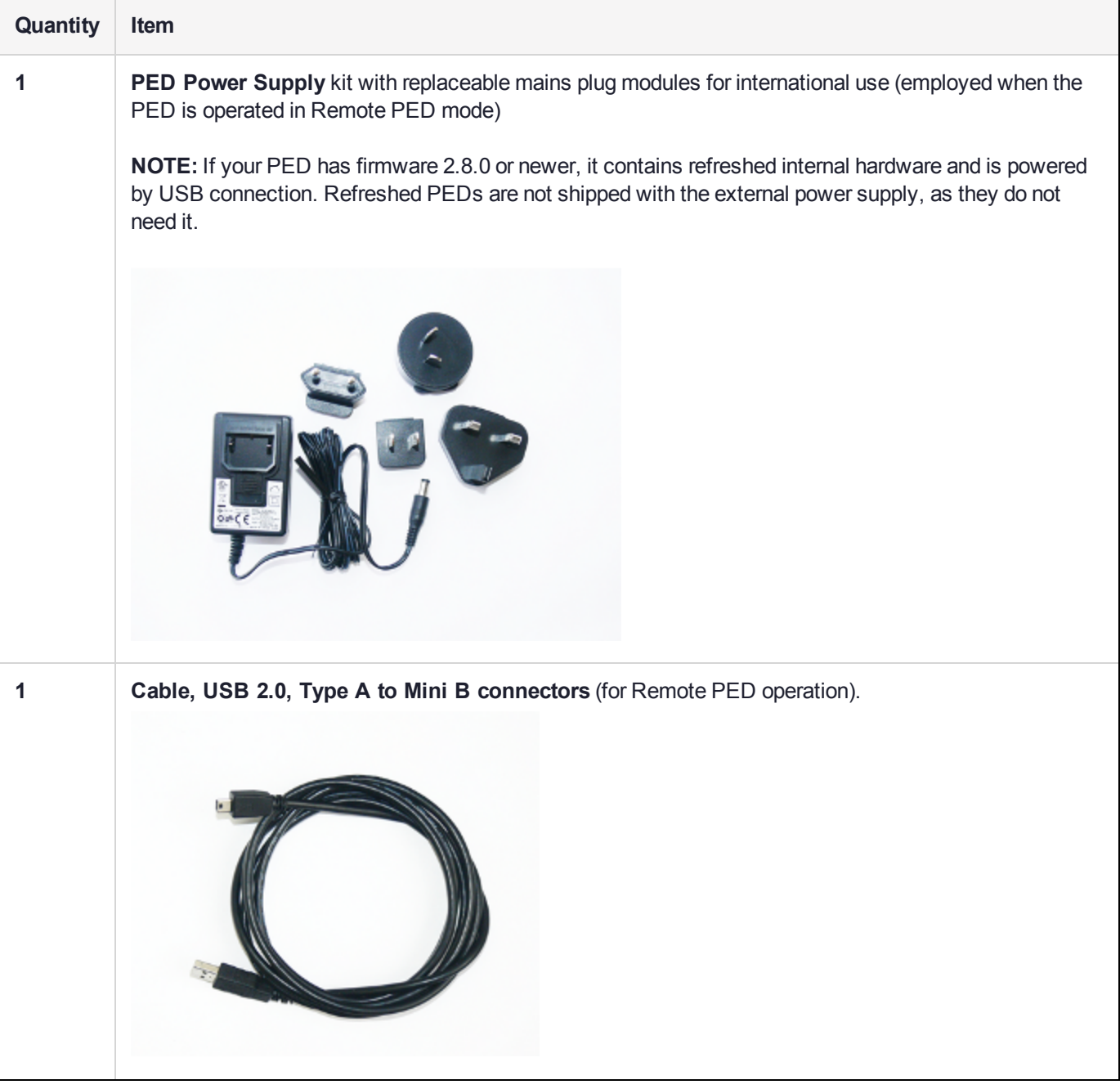

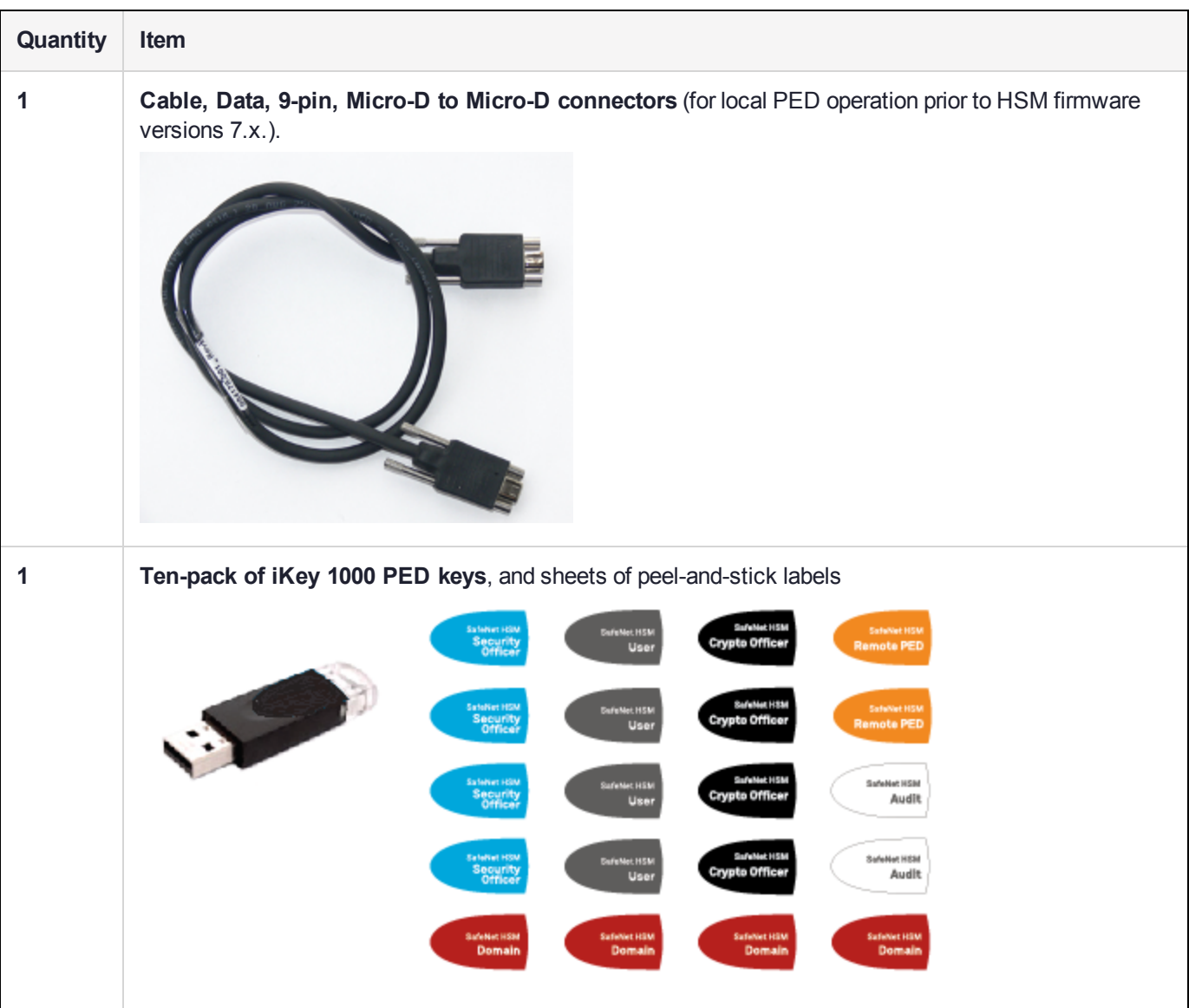

# <span id="page-23-0"></span>**CHAPTER 3:** SafeNet Luna HSM Client Software Installation

This chapter describes how to install the SafeNet Luna HSM Client software. After installing the hardware, you need to install the SafeNet Luna Client software before you can begin configuring your SafeNet Luna HSM(s).

You can install the client for all SafeNet General Purpose HSMs, or for a specific type (Network or PCIe). Install the client as follows:

- **>** For SafeNet Luna Network HSM, install the SafeNet Luna HSM Client on any computer that must connect to the appliance as a client.
- **>** For SafeNet Luna PCIe HSM, install the SafeNet Luna HSM Client on the workstation into which the SafeNet Luna PCIe HSM is installed.
- **>** For SafeNet Luna USB HSM, install the SafeNet Luna HSM Client on the workstation to which the SafeNet Luna USB HSM is connected.
- **>** Install the SafeNet Luna HSM Client on any computer that is to have a SafeNet Remote PED connected.

Choose the instructions for your operating system:

- **>** For AIX, see "AIX SafeNet Luna HSM Client [Installation" on](#page-24-1) the next page.
- **>** For Linux, see "Linux SafeNet Luna HSM Client Software [Installation" on](#page-31-0) page 32
- **>** For Solaris, see "Solaris SafeNet Luna HSM Client [Installation" on](#page-40-0) page 41
- **>** For Windows, see "Windows SafeNet Luna HSM Client [Installation" on](#page-48-0) page 49 The following supplemental topics also apply to Windows:
	- **•** "Scripted/Unattended Windows [Installation/Uninstallation" on](#page-61-0) page 62

**NOTE** Not all operating systems are supported for each SafeNet Luna HSM type. Refer to the Customer Release Notes (see ["Customer](#page-5-1) Release Notes" on page 6) for the most current information on supported platforms.

## <span id="page-24-1"></span>AIX SafeNet Luna HSM Client Installation

These instructions assume that you have already acquired the SafeNet Luna HSM Client software, usually in the form of a downloaded .tar archive.

You must install the SafeNet Luna HSM client software on each client workstation you will use to access a SafeNet Luna HSM. This section describes how to install the client on a workstation running AIX, and contains the following topics:

- **>** ["Prerequisites" below](#page-24-0)
- **>** "Installing the Client [Software" below](#page-24-2)
- **>** "Controlling User Access to Your Attached HSMs and [Partitions" on](#page-26-0) page 27
- **>** "AIX SafeNet Luna HSM Client [Installation" above](#page-24-1)
- **>** "Installing Java [Components" on](#page-28-0) page 29
- **>** "Scripted or Unattended [Installation" on](#page-29-0) page 30
- **>** "AIX SafeNet Luna HSM Client [Installation" above](#page-24-1)

Applicability to specific versions of AIX is summarized in the Customer Release Notes for the current release.

**NOTE** Before installing a SafeNet system, you should confirm that the product you have received is in factory condition and has not been tampered with in transit. Refer to the Content Sheet included with your product shipment. If you have any questions about the condition of the product that you have received, please contact Thales Group Technical Support.

## <span id="page-24-0"></span>**Prerequisites**

Each computer that connects to the SafeNet Luna HSM appliance as a Client must have the cryptoki library, the vtl client shell and other utilities and supporting files installed. Each computer that contains, or is connected to a SafeNet Luna PCIe HSM or a SafeNet Luna Remote Backup HSM must have the cryptoki library and other utilities and supporting files installed.

## <span id="page-24-2"></span>Installing the Client Software

Check the SafeNet Luna HSM Customer Release Notes for any installation-related issues or instructions before you begin the following software installation process.

#### **To install the SafeNet Luna Client software on AIX:**

- **1.** Log on to the client system, open a console or terminal window, and use **su** or **sudo** to gain administrative permissions for the installation.
- **2.** If you downloaded the software, copy or move the .tar archive (which usually has a name like "LunaClient\_ 7.x.y-nn\_AIX.tar") to a suitable directory where you can untar the archive and launch the installation script.
- **3.** Enter the following command to extract the contents from the archive:

#### **tar xvf** <filename>**.tar**

**4.** Change directory to the software version suitable for your system (for example, under the "aix" subdirectory, choose 32-bit or 64-bit according to your system requirement).

#### **5.** Install the client software as follows:

**•** To see the 'help', or a list of available installer options, type:

```
sh install.sh -? or ./sh install.sh --help
```
**•** To install all available products and optional components, type:

#### **sh install.sh all**

**•** To selectively install individual products and optional components, type the command without arguments:

#### **sh install.sh**

**NOTE** Do not interrupt the installation script in progress. An uninterruptible power supply (UPS) is recommended. See "Interrupting the [Installation" on](#page-30-0) page 31 for more information.

#### **6.** Type **y** if you agree to be bound by the license agreement:

```
[mylunaclient-1 32]$ sh install.sh
```

```
IMPORTANT: The terms and conditions of use outlined in the software
license agreement (Document #008-010005-001_EULA_HSM_SW_revN) shipped with the product
("License") constitute a legal agreement between you and SafeNet.
Please read the License contained in the packaging of this
product in its entirety before installing this product.
```
Do you agree to the License contained in the product packaging?

If you select 'yes' or 'y' you agree to be bound by all the terms and conditions set out in the License.

If you select 'no' or 'n', this product will not be installed.

 $(y/n)$ 

**7.** A list of installable SafeNet products appears (might be different, depending on your platform). Select as many as you require, by typing the number of each (in any order) and pressing Enter. As each item is selected, the list updates, with a "\*" in front of any item that has been selected. This example shows item 1 has been selected.

```
Products
Choose Luna Products to be installed
     *[1]: Luna Network HSM
    [N|n]: Next
     [Q|q]: Quit
Enter selection: 1
```
**NOTE** When the above was captured, the AIX client supported only SafeNet Luna Network HSM. To install the SafeNet Luna Backup HSM, you will need one of the other supported host platforms.

**8.** When selection is complete, type **N** or **n** for "Next", and press **Enter**. If you wish to make a change, simply type a number again and press **Enter** to de-select a single item.

**9.** The next list is called "Advanced" and includes additional items to install. Some items might be pre-selected to provide the optimum SafeNet Luna HSM experience for the majority of customers, but you can change any selection in the list.

```
Products
Choose Luna Products to be installed
     [1]: Luna Network HSM
     [N|n]: Next
     [Q|q]: Quit
Enter selection: 1
Advanced
Choose Luna Components to be installed
 [1]: Luna SDK
 *[2]: Luna JSP (Java)
 *[3]: Luna JCProv (Java)
  [B|b]: Back to Products selection
  [I|i]: Install
  [Q|q]: Quit
Enter selection:
```
If you wish to make a change, simply type a number again and press **Enter** to select or de-select a single item.

If the script detects an existing cryptoki library, it stops and suggests that you uninstall your previous SafeNet software before starting the SafeNet Luna Client installation again.

**10.**The system installs all packages related to the products and any optional components that you selected. By default, the Client programs are installed in the **/usr/safenet/lunaclient** directory.

**NOTE** When installing, ensure that the full path of a package does not contain any space characters. (The IBM examples do not show any spaces, implying that this might be a system requirement.)

As a general rule, do not modify the Chrystoki.conf/crystoki.ini file, unless directed to do so by Gemalto Technical Support. If you do modify the file, never insert TAB characters - use individual space characters. Avoid modifying the PED timeout settings. These are now hardcoded in the appliance, but the numbers in the Chrystoki.conf file must match.

## <span id="page-26-0"></span>Controlling User Access to Your Attached HSMs and Partitions

By default, only the root user has access to your attached HSMs and partitions. You can specify a set of nonroot users that are permitted to access your attached HSMs and partitions, by adding them to the **hsmusers** group.

**NOTE** The client software installation automatically creates the hsmusers group if one does not already exist on your system. The hsmusers group is retained when you uninstall the client software, allowing you to upgrade your client software while retaining your hsmusers group configuration.

#### **Adding users to hsmusers group**

To allow non-root users or applications access your attached HSMs and partitions, assign the users to the **hsmusers** group. The users you assign to the hsmusers group must exist on the client workstation. Users you add to the hsmusers group are able to access your attached HSMs and partitions. Users who are not part of the hsmusers group are not able to access your attached HSMs and partitions.

#### **To add a user to hsmusers group**

- **1.** Ensure that you have **sudo** privileges on the client workstation.
- **2.** Add a user to the hsmusers group:

#### **sudo gpasswd --add** <username> **hsmusers**

where <username> is the name of the user you want to add to the hsmusers group.

#### **Removing users from hsmusers group**

Should you wish to rescind a user's access to your attached HSMs and partitions, you can remove them from the hsmusers group.

**NOTE** The user you delete will continue to have access to the HSM until you reboot the client workstation.

#### **To remove a user from hsmusers group**

- **1.** Ensure that you have **sudo** privileges on the client workstation.
- **2.** Remove a user from the hsmusers group:

#### **sudo gpasswd -d** <username> **hsmusers**

where <username> is the name of the user you want to remove from the hsmusers group. You must log in again to see the change.

#### <span id="page-27-0"></span>Uninstalling the SafeNet Luna Client Software

You may need to uninstall the SafeNet Luna Client software prior to upgrading to a new release, or if the software is no longer required.

#### **To uninstall the SafeNet Luna HSM client software:**

- **1.** Log in as root. (use sudo instead)
- **2.** Go to the client installation directory:

#### **cd /usr/safenet/lunaclient/bin**

**3.** Run the uninstall script:

#### **sudo sh uninstall.sh**

### <span id="page-28-0"></span>Installing Java Components

During the installation, the script provides the opportunity to install SafeNet Java components. If you select Java components, the SafeNet Java files are installed in the **/usr/safenet/lunaclient/jsp/** directory. In order to use Java, you must have separately installed Java (JDK or run-time environment from the vendor of your choice) onto your system.

#### **To install JSP:**

**1.** Copy the SafeNet Java library and .jar files from their default location under **/usr/safenet/lunaclient/jsp/lib** to the Java environment directory, for example **/usr/jre/lib/ext**.

The exact directory might differ depending on where you obtained your Java system, the version, and any choices that you made while installing and configuring it.

```
To install JCPROV:
```
**1.** Copy the SafeNet JCPROV files from their default location under **/usr/safenet/lunaclient/jcprov/lib** to the Java environment directory, for example **/usr/jre/lib/ext**.

For additional Java-related information, see "Java Interfaces" on page 1 in the *SDK Reference Guide*.

**CAUTION!** Copy libLunaAPI.so to system lib (/usr/lib) in order to make Java 7/8/9 work on AIX 7.1 64-bit client.

For additional Java-related information, see "Java Interfaces" on page 1 in the *SDK Reference Guide*.

#### **JSP Static Registration**

**NOTE** This section applies to JSP, not to JCPROV.

You would choose static registration of providers if you want all applications to default to the SafeNet provider.

Once your client has externally logged in using **salogin** or your own HSM-aware utility, any application would be able to use SafeNet product without being designed to log in to the HSM Partition.

Edit the **java.security** file located in the **/jre/lib/security** directory of your Java SDK/JRE installation to read as follows:

```
security.provider.1=sun.security.provider.Sun
security.provider.2=com.sun.net.ssl.internal.ssl.Provider
security.provider.3=com.safenetinc.luna.provider.LunaProvider
security.provider.4=com.sun.rsajca.Provider
security.provider.5=com.sun.crypto.provider.SunJCE
security.provider.6=sun.security.jgss.SunProvider
```
You can set our provider in first position for efficiency if SafeNet Luna HSM operations are your primary mode. However, if your application needs to perform operations not supported by the LunaProvider (secure random generation or random publickey verification, for example) then it would receive error messages from the HSM and would need to handle those gracefully before resorting to providers further down the list. We have found that having our provider in third position works well for most applications.

The modifications in the **java.security** file are global, and they might result in the breaking of another application that uses the default KeyPairGenerator without logging into the SafeNet Luna Network HSM first. This consideration might argue for using dynamic registration, instead.

#### **JSP Dynamic Registration**

For your situation, you may prefer to employ dynamic registration of Providers, in order to avoid possible negative impacts on other applications running on the same machine. As well, the use of dynamic registration allows you to keep installation as straightforward as possible for your customers.

#### **Removing components**

To uninstall the JSP component or the JCPROV component, you must uninstall SafeNet Luna Client completely (see "Uninstalling the SafeNet Luna Client [Software" on](#page-27-0) page 28, then re-run the installation script without selecting the unwanted component(s).

### <span id="page-29-0"></span>Scripted or Unattended Installation

If you prefer to run the installation from a script, rather than interactively, run the command with the options  **p** <list of SafeNet products> and **-c** <list of SafeNet components>. To see the syntax, run the command with **help** like this:

```
[myhost]$ sudo sh install.sh help
[sudo] password for fred
At least one product should be specified.
usage:
        install.sh - Luna Client install through menu
       install.sh help - Display scriptable install options
       install.sh all - Complete Luna Client install
        install.sh -p [sa|pci|g5|rb] [-c sdk|jsp|jcprov|ldpc|snmp]
       -p <list of Luna products>
       -c <list of Luna components> - Optional. All components are installed if not provided
Luna products options
  sa - SafeNet Luna Network HSM
   pci - SafeNet Luna PCIe HSM
   g5 - SafeNet Luna USB HSM
  rb - SafeNet Luna Backup HSM
Luna components options
   sdk - Luna SDK
   jsp - Luna JSP (Java)
   jcprov - Luna JCPROV (Java)
   snmp - Luna SNMP subagent
```
[myhost]\$

For scripted/automated installation, your script will need to capture and respond to the License Agreement prompt, and to the confirmation prompt. For example:

[myhost]\$ sudo sh install.sh all

IMPORTANT: The terms and conditions of use outlined in the software license agreement (Document #008-010005-001\_053110) shipped with the product ("License") constitute a legal agreement between you and SafeNet Inc. Please read the License contained in the packaging of this product in its entirety before installing this product.

Do you agree to the License contained in the product packaging?

If you select 'yes' or 'y' you agree to be bound by all the terms and conditions se out in the License.

If you select 'no' or 'n', this product will not be installed.

(y/n) **y**

Complete Luna Client will be installed. This includes SafeNet Luna Network HSM, SafeNet Luna PCIe HSM, SafeNet Luna USB HSM AND SafeNet Luna Backup HSM.

Select 'yes' or 'y' to proceed with the install.

Select 'no' or 'n', to cancel this install.

<span id="page-30-0"></span>Continue (y/n)? **y**

### Interrupting the Installation

Do not interrupt the installation script in progress, and ensure that your host computer is served by an uninterruptible power supply (UPS). If you press [Ctrl] [C], or otherwise interrupt the installation (OS problem, power outage, other), some components will not be installed. It is not possible to resume an interrupted install process. The result of an interruption depends on where, in the process, the interruption occurred (what remained to install before the process was stopped).

As long as the cryptoki RPM package is installed, any subsequent installation attempt results in refusal with the message "A version of Luna Client is already installed."

If components are missing or are not working properly after an interrupted installation, or if you wish to install any additional components at a later date (following an interrupted installation, as described), you would need to uninstall everything first. If **sh uninstall.sh** is unable to do it, then you must uninstall all packages manually.

Because interruption of the install.sh script is not recommended, and mitigation is possible, this is considered a low-likelihood corner case, fully addressed by these comments.

### <span id="page-30-1"></span>After Installation

When you have installed the software onto a Client, the next task is to configure the SafeNet Luna HSM, as described in the *Configuration Guide*.

## <span id="page-31-0"></span>Linux SafeNet Luna HSM Client Software Installation

You must install the SafeNet Luna HSM client software on each client workstation you will use to access a SafeNet Luna HSM. This section describes how to install the client on a workstation running Linux, and contains the following topics:

- **>** ["Prerequisites" below](#page-31-1)
- **>** "Installing the Client [Software" on](#page-32-0) the next page
- **>** "Installing the Minimal Client [Software" on](#page-34-0) page 35
- **>** "Controlling User Access to Your Attached HSMs and [Partitions" on](#page-35-0) page 36
- **>** "Uninstalling the Client Software or Removing [Components" on](#page-35-1) page 36
- **>** "Java [Configuration" on](#page-36-0) page 37
- **>** "Scripted or Unattended [Installation" on](#page-37-0) page 38
- **>** "Interrupting the [Installation" on](#page-38-0) page 39

Refer to the Customer Release Notes for a complete list of the supported Linux operating systems. These instructions assume that you have already acquired the SafeNet Luna Client software.

## <span id="page-31-1"></span>**Prerequisites**

Before starting the installation, ensure that you have satisfied the following prerequisites:

#### **Components Required to Build the PCIe Driver and the Backup HSM Driver**

On Linux, the PCIe driver module (and optionally the Backup HSM driver) is built by the client as part of the installation if you choose to install the Luna PCIe HSM component or the Backup HSM. To build the driver, the client requires the following items:

- **>** Kernel headers for build
- **>** kernel-devel package
- **>** rpmbuild package
- **>** C and C++ compilers
- **>** make command

If any one of these items is missing, the driver build will fail and the client software will not be installed.

**NOTE** The installed *kernel* and *kernel-devel* versions on the Client system must match, in order for the drivers to compile successfully. In general, if the versions do not match, or if you are not sure, use this command **yum install kernel-devel-`uname -r`** before installing Luna HSM Client. Note the required backticks, (the key to the left of the 1/! key on the keyboard) surrounding **`uname –r`** (or equivalent command **yum install kernel-devel-\$(uname -r)**). To check installed versions related to the currently running kernel: **rpm -qa kernel \* | grep \$(uname -r)**.

#### **Debian Requires alien**

The SafeNet Luna HSM Client software is provided as RPM packages. If you are installing on a Debian system, you must have **alien** installed to allow the SafeNet Luna HSM Client installation script to convert the RPM packages to DEB packages. The installation script will stop with a message if you attempt to install on a Debian system without **alien** installed. This applies to any other supported Debian-based Linux distribution, such as Ubuntu.

#### **SUSE Linux on IBM PPC**

JCE un-restriction files must be downloaded from IBM, not from SUN, for this platform. Attempting to use SUN JCE un-restriction files on IBM PowerPC systems with SUSE Linux causes signing errors.

#### **32-bit Client on 64-bit RedHat 6**

Before installing the 32-bit Client on 64-bit OS, you must enter the following commands:

**yum install glibc.i686 yum upgrade libstdc++ yum install libstdc++.i686 yum install libgcc.i686 yum install libcap.i686**

## <span id="page-32-0"></span>Installing the Client Software

It is recommended that you refer to the SafeNet Luna HSM Customer Release Notes for any installationrelated issues or instructions before installing the client software.

**NOTE** You must install the client software using root-level privileges. For security reasons, we recommend that you do not log in as root (or use su root) to run the installation script, but instead use the sudo command to run the installation script, as detailed below.

#### **The installation script**

The installation script is **install.sh** and is usually launched with **sh install.sh** followed by any options or parameters.

- **>** interactive: **sh install.sh** [**-install\_directory** <prefix>]
- **>** all: **sh install.sh all** [**-install\_directory** <prefix>]
- **>** scriptable: **sh install.sh -p** [**sa**|**pci**|**g5**|**rb**] [**-c sdk**|**jsp**|**jcprov**|**ldpc**|**snmp**] [**-install\_directory** <prefix>]

The options on the script are:

- **>** device(s)
	- **•** "sa" is SafeNet Luna Network HSM (software only, no drivers)
	- **•** "pci" is SafeNet Luna PCIe HSM (software plus driver for the PCI HSM)
	- **•** "g5" is the SafeNet Luna Backup HSM (software plus driver for the backup HSM)
	- **•** "rb" is software to enable Remote Backup
- **>** components include the optional Software Development kit, Java providers, SNMP instance (not needed for Network HSM which has it built in)

By default, the Client programs are installed in the **/usr/safenet/lunaclient** directory.

#### **Flexible Install paths**

You can change the installation path for scriptable (non-interactive) installs by changing the prefix with the script option **-install\_directory** <prefix>

The prefix, or major location is your choice, and replaces the /usr default portion.

**NOTE** Avoid the use of space characters in directory names.

The script option **-install directory** <prefix> is available for scriptable installation, where either "all" or a list of products and components is specified on the command line. The script option **-install\_directory** <prefix> is not used with interactive installation; instead, you are prompted.

The **/safenet/lunaclient** portion is appended by the install script, and provides a predictable structure for additional subdirectories to contain certificate files, and optionally STC files.

Regardless of **-install directory** <prefix> provided, some files are not affected by that option (for example, the Chrystoki.conf configuration file goes under /etc, service files need to be in the service directory expected by Linux in order to run at boot time, and so on).

**To install the SafeNet Luna HSM Client software on a Linux workstation:**

- **1.** Ensure that you have **sudo** privileges on the client workstation.
- **2.** Access the installation software:

Copy or move the **.tar** archive to a suitable directory where you can untar the archive and extract the contents:

#### **tar xvf** <filename>**.tar**

**3.** Go to the directory for your architecture:

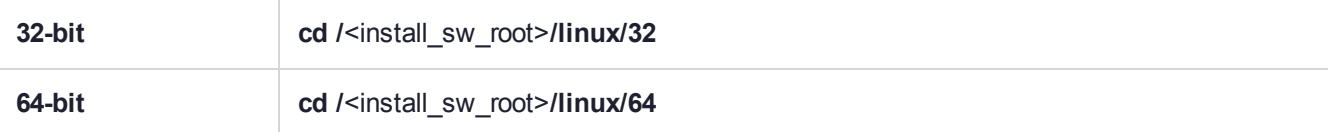

where <install\_sw\_root> is the location of the untarred installation download. For example, \$HOME/safenet.

- **4.** To install the software, run the **install.sh** installation script. You can run the script in interactive mode, or you can script the installation, as described in "Scripted or Unattended [Installation" on](#page-37-0) page 38.
	- **•** To display the help, or a list of available installer options, type:

#### **sudo sh install.sh -?** or **sudo sh install.sh help**

**•** To install all available products and optional components, type:

#### **sudo sh install.sh all**

**•** To selectively install individual products and optional components, type the command without arguments:

#### **sudo sh install.sh**

**NOTE** Do not interrupt the installation script in progress. An uninterruptible power supply (UPS) is recommended. See "Interrupting the [Installation" on](#page-38-0) page 39 for more information.

- **5.** Type **y** if you agree to be bound by the license agreement. You must accept the license agreement before you can install the software.
- **6.** A list of installable SafeNet products is displayed. Select as many as you require, by typing the number of each (in any order) and pressing **Enter**. As each item is selected, the list updates, with a **\*** in front of any item that has been selected.

This example shows items 1 and 3 have been selected, and item 4 is about to be selected. The selections work as a toggle - if you wish to make a change, simply type a number again and press **Enter** to de-select it.

```
Products
Choose Luna Products to be installed
   *[1]: Luna Network HSM
    [2]: Luna PCIe HSM
   *[3]: Luna USB HSM
     [4]: Luna Backup HSM
     [N|n]: Next
     [Q|q]: Quit
Enter selection: 4
```
When selection is complete, type **N** or **n** for "Next", and press **Enter**. The "Advanced" menu is displayed.

**7.** Select or de-select any additional items you want to install. Selected items are indicated with a **\***. Some items might be pre-selected to provide the optimum experience for the majority of customers, but you can change any selection in the list. When the Components list is adjusted to your satisfaction, press **Enter**.

**NOTE** The installer includes the Luna SNMP Subagent as an option. If you select this option, you will need to move the SafeNet MIB files to the appropriate directory for your SNMP application after installation is complete, and you will need to start the SafeNet subagent and configure it for use with your agent. See the *Administration Guide* for more information.

- **8.** If the script detects an existing cryptoki library, it stops and suggests that you uninstall your previous SafeNet software before starting the SafeNet Luna Client installation again.
- <span id="page-34-0"></span>**9.** The system installs all packages related to the products and any optional components that you selected.

### Installing the Minimal Client Software

The minimal client package contains the minimum run-time libraries required for a cryptography application to connect to SafeNet Network HSM using PKCS#11 or Java APIs. It does not include tools such as LunaCM or VTL.Minimal client install is intended for container instances to interact with SafeNet Luna HSM partitions. Installing is as simple as copying the tarball and untarring it where you want it. A copy of a configured Chrystoki.conf file, along with client and server certificate files (and optionally, STC configuration files) must be available to any instance of Luna Minimal Client at run time.

See "Linux Minimal Luna Client Install - Overview " on page 1 for a general example using Docker.

## <span id="page-35-0"></span>Controlling User Access to Your Attached HSMs and Partitions

By default, only the root user has access to your attached HSMs and partitions. You can specify a set of nonroot users that are permitted to access your attached HSMs and partitions, by adding them to the **hsmusers** group.

**NOTE** The client software installation automatically creates the hsmusers group if one does not already exist on your system. The hsmusers group is retained when you uninstall the client software, allowing you to upgrade your client software while retaining your hsmusers group configuration.

#### **Adding users to hsmusers group**

To allow non-root users or applications access your attached HSMs and partitions, assign the users to the **hsmusers** group. The users you assign to the hsmusers group must exist on the client workstation. Users you add to the hsmusers group are able to access your attached HSMs and partitions. Users who are not part of the hsmusers group are not able to access your attached HSMs and partitions.

#### **To add a user to hsmusers group**

- **1.** Ensure that you have **sudo** privileges on the client workstation.
- **2.** Add a user to the hsmusers group:

#### **sudo gpasswd --add** <username> **hsmusers**

where <username> is the name of the user you want to add to the hsmusers group.

#### <span id="page-35-2"></span>**Removing users from hsmusers group**

Should you wish to rescind a user's access to your attached HSMs and partitions, you can remove them from the hsmusers group.

**NOTE** The user you delete will continue to have access to the HSM until you reboot the client workstation.

#### **To remove a user from hsmusers group**

- **1.** Ensure that you have **sudo** privileges on the client workstation.
- **2.** Remove a user from the hsmusers group:

#### **sudo gpasswd -d** <username> **hsmusers**

where <username> is the name of the user you want to remove from the hsmusers group. You must log in again to see the change.

#### <span id="page-35-1"></span>Uninstalling the Client Software or Removing Components

You may need to uninstall the client software before upgrading to a new version, or if it is no longer required.

#### **To uninstall the client software**

**1.** Ensure that you have **sudo** privileges on the client workstation.

**2.** Go to the client installation directory:

#### **cd /usr/safenet/lunaclient/bin**

**3.** Run the uninstall script:

#### **sudo sh uninstall.sh**

**CAUTION!** The hsmusers group is not removed when the client software is uninstalled. Should you install the client again on the same system, all users previously in the group will have access to your attached HSMs and partitions by default. You must remove users from the group if you want to restrict their access. See ["Removing](#page-35-2) users from hsmusers group" on the [previous](#page-35-2) page.

#### **To remove individual components**

To uninstall the JSP component or the SDK component, you must uninstall SafeNet Luna HSM Client completely, then re-run the installation script without selecting the unwanted component(s).

## <span id="page-36-0"></span>Java Configuration

During the installation, the script provides the opportunity to install SafeNet Java components. If you select Java components, the SafeNet Java files are installed in the **/usr/safenet/lunaclient/jsp/** directory. In order to use Java, you must have separately installed Java (JDK or run-time environment from the vendor of your choice) onto your system. Refer to the Customer Release Notes for supported JDKs.

#### **To install JSP for Java 7/8**

Copy the SafeNet Java library and .jar files from their default location under **/usr/safenet/lunaclient/jsp/lib** to the Java environment directory.

#### For example: **/usr/jre/lib/ext**

The exact directory might differ depending on where you obtained your Java system, the version, and any choices that you made while installing and configuring it.

#### **To install JSP for Java 9+**

Add LunaProvider to the Java classpath and the native bridge to the java.library.path environment variable.

For example:

#### > **java -cp /**<path to Gemalto provider>**/LunaProvider.jar - Djava.library.path=/usr/safenet/lunaclient/jsp/lib/** <class name>

The exact directory might differ depending on where you obtained your Java system, the version, and any choices that you made while installing and configuring it.

#### **To install JCPROV**

Copy the SafeNet JCPROV files from their default location under **/usr/safenet/lunaclient/jcprov/lib** to the Java environment directory.

For additional Java-related information, see "Java Interfaces" on page 1 in the *SDK Reference Guide*.

#### **JSP Static Registration**

**NOTE** This section applies to JSP, not to JCPROV.

You would choose static registration of providers if you want all applications to default to the SafeNet provider.

Once your client has externally logged in using **salogin** or your own HSM-aware utility, any application would be able to use SafeNet product without being designed to log in to the HSM Partition.

Edit the **java.security** file located in the **/jre/lib/security** directory of your Java SDK/JRE installation to read as follows:

```
security.provider.1=sun.security.provider.Sun
security.provider.2=com.sun.net.ssl.internal.ssl.Provider
security.provider.3=com.safenetinc.luna.provider.LunaProvider
security.provider.4=com.sun.rsajca.Provider
security.provider.5=com.sun.crypto.provider.SunJCE
security.provider.6=sun.security.jgss.SunProvider
```
You can set our provider in first position for efficiency if SafeNet Luna HSM operations are your primary mode. However, if your application needs to perform operations not supported by the LunaProvider (secure random generation or random publickey verification, for example) then it would receive error messages from the HSM and would need to handle those gracefully before resorting to providers further down the list. We have found that having our provider in third position works well for most applications.

The modifications in the **java.security** file are global, and they might result in the breaking of another application that uses the default KeyPairGenerator without logging into the SafeNet Luna Network HSM first. This consideration might argue for using dynamic registration, instead.

#### **JSP Dynamic Registration**

For your situation, you may prefer to employ dynamic registration of Providers, in order to avoid possible negative impacts on other applications running on the same machine. As well, the use of dynamic registration allows you to keep installation as straightforward as possible for your customers.

#### <span id="page-37-0"></span>Scripted or Unattended Installation

If you prefer to run the installation from a script, rather than interactively, run the command with the options  **p** <list of SafeNet products> and **-c** <list of SafeNet components>. To see the syntax, run the command with **help** like this:

```
[myhost]$ sudo sh install.sh help
[sudo] password for fred
At least one product should be specified.
usage:
        install.sh - Luna Client install through menu
        install.sh help - Display scriptable install options
        install.sh all - Complete Luna Client install
        install.sh -p [sa|pci|g5|rb] [-c sdk|jsp|jcprov|ldpc|snmp]
```
-p <list of Luna products> -c <list of Luna components> - Optional. All components are installed if not provided Luna products options sa - SafeNet Luna Network HSM pci - SafeNet Luna PCIe HSM g5 - SafeNet Luna USB HSM rb - SafeNet Luna Backup HSM Luna components options sdk - Luna SDK jsp - Luna JSP (Java) jcprov - Luna JCPROV (Java) snmp - Luna SNMP subagent

[myhost]\$

For scripted/automated installation, your script will need to capture and respond to the License Agreement prompt, and to the confirmation prompt. For example:

[myhost]\$ sudo sh install.sh all

IMPORTANT: The terms and conditions of use outlined in the software license agreement (Document #008-010005-001\_053110) shipped with the product ("License") constitute a legal agreement between you and SafeNet Inc. Please read the License contained in the packaging of this product in its entirety before installing this product.

Do you agree to the License contained in the product packaging?

If you select 'yes' or 'y' you agree to be bound by all the terms and conditions se out in the License.

If you select 'no' or 'n', this product will not be installed.

(y/n) **y**

Complete Luna Client will be installed. This includes SafeNet Luna Network HSM, SafeNet Luna PCIe HSM, SafeNet Luna USB HSM AND SafeNet Luna Backup HSM.

Select 'yes' or 'y' to proceed with the install.

Select 'no' or 'n', to cancel this install.

<span id="page-38-0"></span>Continue (y/n)? **y**

#### Interrupting the Installation

Do not interrupt the installation script in progress, and ensure that your host computer is served by an uninterruptible power supply (UPS). If you press [CTRL] [C], or otherwise interrupt the installation (OS problem, power outage, other), some components will not be installed. It is not possible to resume an interrupted install process. The result of an interruption depends on where, in the process, the interruption occurred (what remained to install before the process was stopped).

As long as the cryptoki RPM package is installed, any subsequent installation attempt results in refusal with the message "A version of SafeNet Luna Client is already installed."

If components are missing or are not working properly after an interrupted installation, or if you wish to install any additional components at a later date (following an interrupted installation, as described), you would need to uninstall everything first. If **sh uninstall.sh** is unable to do it, then you must uninstall all packages manually.

## <span id="page-40-0"></span>Solaris SafeNet Luna HSM Client Installation

These instructions assume that you have already acquired the SafeNet Luna HSM client software, in the form of a downloaded .tar archive.

You must install the SafeNet Luna HSM client software on each client workstation you will use to access a SafeNet Luna HSM. This section describes how to install the client on a workstation running Solaris, and contains the following topics:

- **>** ["Prerequisites" below](#page-40-1)
- **>** "Installing the Client [Software" on](#page-41-0) the next page
- **>** "Controlling User Access to Your Attached HSMs and [Partitions" on](#page-43-0) page 44
- **>** "Uninstalling the SafeNet Luna HSM Client [Software" on](#page-44-0) page 45
- **>** "Solaris SafeNet Luna HSM Client [Installation" above](#page-40-0)
- **>** "Scripted or Unattended [Installation" on](#page-45-1) page 46
- **>** ["Interrupting](#page-46-0) the installation [Ctrl] [C]" on page 47

Applicability to specific versions of Solaris is summarized in the Customer Release Notes for the current release.

**NOTE** Before installing a SafeNet system, you should confirm that the product you have received is in factory condition and has not been tampered with in transit. Refer to the Startup Guide included with your product shipment. If you have any questions about the condition of the product that you have received, contact Gemalto Support.

Each computer that connects to the SafeNet Luna Network HSM appliance as a client must have the cryptoki library, the vtl client shell and other utilities and supporting files installed.

Each computer that contains, or is connected to a SafeNet Luna USB HSM or a SafeNet Luna PCIe HSM must have the cryptoki library and other utilities and supporting files installed.

**NOTE** This example shows all the SafeNet Luna HSM client products and components. Some items are not supported on all operating systems and therefore do not appear as you proceed through the installation script.

## <span id="page-40-1"></span>**Prerequisites**

Before starting the installation, ensure that you have satisfied the following prerequisites:

#### **Random Number Generator (RNG) or Entropy Gathering Daemon (EGD)**

Ensure that you have a Random Number Generator (RNG) or Entropy Gathering Daemon (EGD) on your system in one of the following locations:

- **>** /dev/egd-pool
- **>** /etc/egd-pool,
- **>** /etc/entropy

#### **>** /var/run/egd-pool

#### **RNG/EGD**

Cryptographic algorithms, including those that assure the security of communication – such as in OpenSSL and other protocols – depend upon random numbers for the creation of strong keys and certificates. A readily available source of random data is the entropy that exists in complex computer processes. Utilities exist for every operating system, to gather bits of system entropy into a pool, which can then be used by other processes.

Windows and Linux have these installed by default. Other systems might not. See your system administrator.

#### **Entropy Pool**

In the case of SafeNet Luna Network HSM, the SafeNet Luna HSM Client administration tool (**vtl**) expects to find a source of randomness at **/dev/random**. If one is not found, **vtl** fails, because the link cannot be secured from the Client end.

If your system does have an entropy pool, but the random number generator (RNG) is not in the expected place, then you can create a symbolic link between the actual location and one of the following:

- **>** /dev/random
- **>** /dev/egd-pool
- **>** /etc/egd-pool
- **>** /etc/entropy
- **>** /var/run/egd-pool

If your system does not have an entropy-gathering daemon or random number generator, please direct your system administrator to install one, and point it to one of the named devices.

### <span id="page-41-0"></span>Installing the Client Software

It is recommended that you refer to the SafeNet Luna HSM Customer Release Notes for any installationrelated issues or instructions before you begin the following software installation process.

**CAUTION!** You must be logged in as **root** when you run the installation script.

By default, the Client programs are installed in the **/opt/safenet/lunaclient/bin** directory.

**To install the SafeNet Luna HSM client software on a Solaris workstation:**

- **1.** Log on to the client system, open a console or terminal window, and use **su** to gain administrative permissions for the installation.
- **2.** Access the SafeNet Luna HSM client software:
	- **a.** Copy or move the **.tar** archive to a suitable directory where you can untar the archive and launch the installation script.
	- **b.** Extract the contents from the archive:
		- **tar xvf** <filename>**.tar**
- **3.** Go to the install directory for your architecture:

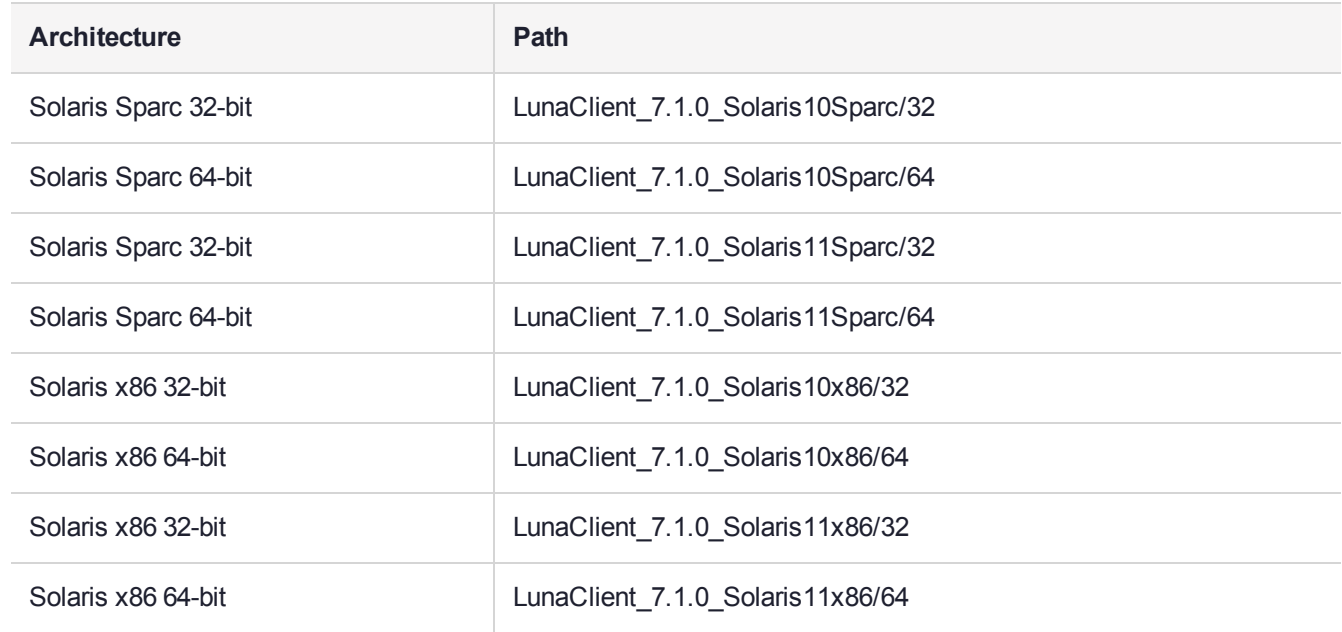

**NOTE** Not all platforms are supported with each release, so the available install options might not match the list above. Refer to the Customer Release Notes for more information.

**4.** To see the help, or a list of available installer options, type:

#### **sh install.sh -?** or **sh install.sh --help**

To install all available products and optional components, type:

#### **sh install.sh all**

To selectively install individual products and optional components, type the command without arguments:

#### **sh install.sh**

- **5.** Type **y** if you agree to be bound by the license agreement.
- **6.** A list of installable SafeNet products is displayed (might be different, depending on your platform). Select as many as you require, by typing the number of each (in any order) and pressing **Enter**. As each item is selected, the list updates, with a "\*" in front of any item that has been selected. The following example shows that items 1 and 3 have been selected, and item 4 is about to be selected.

```
Products
Choose Luna Products to be installed
   *[1]: SafeNet Luna Network HSM
    [2]: SafeNet Luna PCIe HSM
    *[3]: SafeNet Luna USB HSM
     [4]: SafeNet Luna Backup HSM
     [N|n]: Next
    [Q|q]: Quit
Enter selection: 4
```
**7.** When the selection is complete, type **N** or **n** for "Next", and press **Enter**. If you wish to make a change, simply type a number again and press **Enter** to de-select a single item.

**8.** The next list is titled "Advanced" and includes additional items to install. Some items might be pre-selected to provide the optimum SafeNet Luna HSM experience for the majority of customers, but you can change any selection in the list. When the Components list is adjusted to your satisfaction, press **Enter**.

**NOTE** The installer includes the SafeNet SNMP Subagent as an option. If you select this option, you will need to move the SafeNet MIB files to the appropriate directory for your SNMP application after installation is complete, and you will need to start the SafeNet subagent and configure for use with your agent. See the *Administration Guide* for more information.

- **9.** If the script detects an existing cryptoki library, it stops and suggests that you uninstall your previous SafeNet software before starting the SafeNet Luna HSM Client installation again.
- **10.**The system installs all packages related to the products and any optional components that you selected.

As a general rule, do not modify the Chrystoki.conf/crystoki.ini file, unless directed to do so by Gemalto Technical Support. If you do modify the file, never insert TAB characters - use individual space characters. Avoid modifying the PED timeout settings. These are now hardcoded in the appliance, but the numbers in the Chrystoki.conf file must match.

## <span id="page-43-0"></span>Controlling User Access to Your Attached HSMs and Partitions

By default, only the root user has access to your attached HSMs and partitions. You can specify a set of nonroot users that are permitted to access your attached HSMs and partitions, by adding them to the **hsmusers** group.

**NOTE** The client software installation automatically creates the **hsmusers** group if one does not already exist on your system. The **hsmusers** group is retained when you uninstall the client software, allowing you to upgrade your client software while retaining your **hsmusers** group configuration.

#### **Adding users to hsmusers group**

To allow non-root users or applications access your attached HSMs and partitions, assign the users to the **hsmusers** group. The users you assign to the **hsmusers** group must exist on the client workstation. Users you add to the **hsmusers** group are able to access your attached HSMs and partitions. Users who are not part of the **hsmusers** group are not able to access your attached HSMs and partitions.

#### **To add a user to hsmusers group**

- **1.** Ensure that you have **sudo** privileges on the client workstation.
- **2.** Add a user to the **hsmusers** group:

#### **sudo gpasswd --add** <username> **hsmusers**

where <username> is the name of the user you want to add to the **hsmusers** group.

#### **Removing users from hsmusers group**

Should you wish to rescind a user's access to your attached HSMs and partitions, you can remove them from the **hsmusers** group.

**NOTE** The user you delete will continue to have access to the HSM until you reboot the client workstation.

#### **To remove a user from hsmusers group**

- **1.** Ensure that you have **sudo** privileges on the client workstation.
- **2.** Remove a user from the **hsmusers** group:

#### **sudo gpasswd -d** <username> **hsmusers**

where <username> is the name of the user you want to remove from the **hsmusers** group. You must log in again to see the change.

## <span id="page-44-0"></span>Uninstalling the SafeNet Luna HSM Client Software

- **1. cd /opt/safenet/lunaclient/bin**
- <span id="page-44-1"></span>**2. sh uninstall.sh**

## Java (JSP or JCPROV)

During the installation, the script provides the opportunity to install SafeNet Java components. If you select Java components, the SafeNet Java files are installed below **/opt/safenet/lunaclient/jsp/** for JSP and **/opt/safenet/lunaclient/jcprov/** for JCPROV. In order to use Java, you must have separately installed Java (JDK or run-time environment from the vendor of your choice) onto your system.

#### **To install JSP**

**1.** Copy the SafeNet Java library and jar files from their default location under **/opt/safenet/lunaclient/jsp/lib** to the Java environment directory, for example **/opt/jre/lib/ext**.

The exact directory might differ depending on where you obtained your Java system, the version, and any choices that you made while installing and configuring it.

#### **To install JCPROV**

**1.** Copy the SafeNet JCPROV library and jar files from their default location under **/opt/safenet/lunaclient/jcprov/lib** to the Java environment directory, for example **/opt/jre/lib/ext**.

For additional Java-related information, see "Java Interfaces" on page 1 in the *SDK Reference Guide*.

#### **JSP Static Registration**

**NOTE** This section applies to JSP, not to JCPROV.

You would choose static registration of providers if you want all applications to default to the SafeNet provider.

Once your client has externally logged in using **salogin** or your own HSM-aware utility, any application would be able to use SafeNet product without being designed to log in to the HSM Partition.

Edit the **java.security** file located in the **/jre/lib/security** directory of your Java SDK/JRE installation to read as follows:

security.provider.1=sun.security.provider.Sun security.provider.2=com.sun.net.ssl.internal.ssl.Provider security.provider.3=com.safenetinc.luna.provider.LunaProvider security.provider.4=com.sun.rsajca.Provider security.provider.5=com.sun.crypto.provider.SunJCE security.provider.6=sun.security.jgss.SunProvider

You can set our provider in first position for efficiency if SafeNet Luna HSM operations are your primary mode. However, if your application needs to perform operations not supported by the LunaProvider (secure random generation or random publickey verification, for example) then it would receive error messages from the HSM and would need to handle those gracefully before resorting to providers further down the list. We have found that having our provider in third position works well for most applications.

The modifications in the **java.security** file are global, and they might result in the breaking of another application that uses the default KeyPairGenerator without logging into the SafeNet Luna Network HSM first. This consideration might argue for using dynamic registration, instead.

#### **JSP Dynamic Registration**

For your situation, you may prefer to employ dynamic registration of Providers, in order to avoid possible negative impacts on other applications running on the same machine. As well, the use of dynamic registration allows you to keep installation as straightforward as possible for your customers.

#### <span id="page-45-0"></span>Removing components

To uninstall the JSP component or the JCPROV component, you must manually remove them from the locations where they were copied.

#### <span id="page-45-1"></span>**sh uninstall.sh**

### Scripted or Unattended Installation

If you prefer to run the installation from a script, rather than interactively, run the command with the options **-p** <list of SafeNet products> and **-c** <list of SafeNet components>. To see the syntax, run the command with **help** like this:

```
[myhost]$ sudo sh install.sh help
[sudo] password for fred
At least one product should be specified.
usage:
        install.sh - Luna Client install through menu
        install.sh help - Display scriptable install options
        install.sh all - Complete Luna Client install
        install.sh -p [sa|pci|g5|rb] [-c sdk|jsp|jcprov|ldpc|snmp]
        -p <list of Luna products>
        -c <list of Luna components> - Optional. All components are installed if not provided
Luna products options
```

```
sa - SafeNet Luna Network HSM
```
pci - SafeNet Luna PCIe HSM g5 - SafeNet Luna USB HSM rb - SafeNet Luna Backup HSM Luna components options sdk - Luna SDK jsp - Luna JSP (Java) jcprov - Luna JCPROV (Java) snmp - Luna SNMP subagent

[myhost]\$

For scripted/automated installation, your script will need to capture and respond to the License Agreement prompt, and to the confirmation prompt. For example:

[myhost]\$ sudo sh install.sh all

IMPORTANT: The terms and conditions of use outlined in the software license agreement (Document #008-010005-001\_053110) shipped with the product ("License") constitute a legal agreement between you and SafeNet Inc. Please read the License contained in the packaging of this product in its entirety before installing this product.

Do you agree to the License contained in the product packaging?

If you select 'yes' or 'y' you agree to be bound by all the terms and conditions se out in the License.

If you select 'no' or 'n', this product will not be installed.

(y/n) **y**

Complete Luna Client will be installed. This includes SafeNet Luna Network HSM, SafeNet Luna PCIe HSM, SafeNet Luna USB HSM AND SafeNet Luna Backup HSM.

Select 'yes' or 'y' to proceed with the install.

Select 'no' or 'n', to cancel this install.

<span id="page-46-0"></span>Continue (y/n)? **y**

### Interrupting the installation - [Ctrl] [C]

Do not interrupt the installation script in progress, and ensure that your host computer is served by an uninterruptible power supply (UPS). If you press [Ctrl] [C], or otherwise interrupt the installation (OS problem, power outage, other), some components will not be installed. It is not possible to resume an interrupted install process. The result of an interruption depends on where, in the process, the interruption occurred (what remained to install before the process was stopped).

As long as the cryptoki package is installed, any subsequent installation attempt results in refusal with the message "A version of Luna Client is already installed." Removing the library allows the script to clean up remaining components, so that you can install again.

#### **What to do if installation is incomplete or damaged**

**1.** If SNFTlibcryptoki has been installed, uninstall it manually.

- **2.** Run the Client install script again. Now that SNFTlibcryptoki is removed, the install script removes any stray packages and files.
- <span id="page-47-0"></span>**3.** Install again, to perform a clean installation.

## After Installation

When you have installed the software onto a Client, the next task is to configure the SafeNet Luna HSM, as described in the *Configuration Guide*.

## <span id="page-48-0"></span>Windows SafeNet Luna HSM Client Installation

This section describes how to install the SafeNet Luna HSM Client software on Windows. It contains the following topics:

- **>** "Required Client [Software" below](#page-48-1)
- **>** ["Prerequisites" below](#page-48-2)
- **>** "Installing the Luna HSM Client [Software" below](#page-48-3)
- **>** "Modifying the Installed Luna HSM Client [Software" on](#page-52-0) page 53
- **>** ["Java" on](#page-54-0) page 55
- **>** "CSP and [KSP" on](#page-56-0) page 57
- **>** "Uninstalling the SafeNet Luna HSM Client [Software" on](#page-57-1) page 58
- **>** "After [Installation" on](#page-59-0) page 60
- **>** ["Troubleshooting" on](#page-60-0) page 61

Applicability to specific versions of Windows is summarized in the Customer Release Notes for this release.

**NOTE** Before installing a SafeNet Luna HSM system, confirm that the product you have received is in factory condition and has not been tampered with in transit. Refer to the Startup Guide included with your product shipment. If you have any questions about the condition of the product that you have received, contact Technical Support immediately.

## <span id="page-48-1"></span>Required Client Software

Each computer that connects to a SafeNet Luna Network HSM as a Client must have the cryptoki library, the vtl client shell and other utilities and supporting files installed.

Each computer that contains, or is connected to a SafeNet Luna PCIe HSM or a SafeNet Luna USB HSM must have the cryptoki library and other utilities and supporting files installed.

## <span id="page-48-2"></span>**Prerequisites**

The Luna HSM Client installer requires the Microsoft Universal C Runtime (Universal CRT) to run properly. Universal CRT requires your Windows machine to be up to date. Before running the installer, ensure that you have the Universal C Runtime in Windows (KB2999226) update and its prerequisites installed on your machine. The following updates must be installed in order:

- **1.** March 2014 Windows servicing stack update (See [https://support.microsoft.com/en-us/help/2919442\)](https://support.microsoft.com/en-us/help/2919442/march-2014-servicing-stack-update-for-windows-8.1-and-windows-server-2012-r2)
- **2.** April 2014 Windows update (See [https://support.microsoft.com/en-us/help/2919355](https://support.microsoft.com/en-us/help/2919355/windows-rt-8.1,-windows-8.1,-and-windows-server-2012-r2-update-april-2014))
- <span id="page-48-3"></span>**3.** Universal C Runtime update (See <https://support.microsoft.com/en-us/kb/2999226>)

## Installing the Luna HSM Client Software

The supported Windows servers are 64-bit. They allow running of 32-bit or 64-bit applications.

For compatibility of our HSMs with Windows in general, we provide both 32-bit and 64-bit libraries and tools for use with your applications as appropriate. Hardware drivers are 64-bit only.

For compatibility of our HSMs with Windows CAPI we have SafeNet CSP, and for the newer Windows CNG we have SafeNet KSP. See "CSP and [KSP" on](#page-56-0) page 57 for more information.

Interactive (prompted, this page) and non-interactive (no prompts ["Scripted/Unattended](#page-61-0) Windows [Installation/Uninstallation" on](#page-61-0) page 62) installation options are available.

#### **To install the Luna HSM client software:**

- **1.** Log into Windows as "Administrator", or as a user with administrator privileges (see ["Troubleshooting" on](#page-60-0) [page 61](#page-60-0)).
- **2.** Uninstall any previous versions of the Client software before you proceed (see ["Uninstalling](#page-57-1) the SafeNet Luna HSM Client [Software" on](#page-57-1) page 58).

**NOTE** If you do not uninstall previous Luna HSM Client versions, you might face installation issues, such as failure to install the new client.

- **3.** Download the Luna HSM Client from the Thales Group Support Portal at [https://supportportal.gemalto.com](https://supportportal.gemalto.com/) and extract the .zip to an appropriate folder.
- **4.** In the extracted directory, locate the folder for your Windows architecture and double click **LunaHSMClient.exe**.

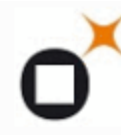

LunaHSMClient **Luna HSM Client** Gemalto Inc.

**5.** The Custom Setup dialog allows you to choose which software components you wish to install. Click a product to select the components to install, or click Select All to install all available components.

The installer includes the SafeNet SNMP Subagent as an option with any of the SafeNet Luna HSMs, except SafeNet Luna Network HSM, which has agent and subagent built in. After installation of the SafeNet SNMP Subagent is complete, you will need to move the SafeNet MIB files to the appropriate directory for your SNMP application, and you will need to start the SafeNet subagent and configure for use with your agent, as described in "SNMP Monitoring" on page 1 in the *Administration Guide*.

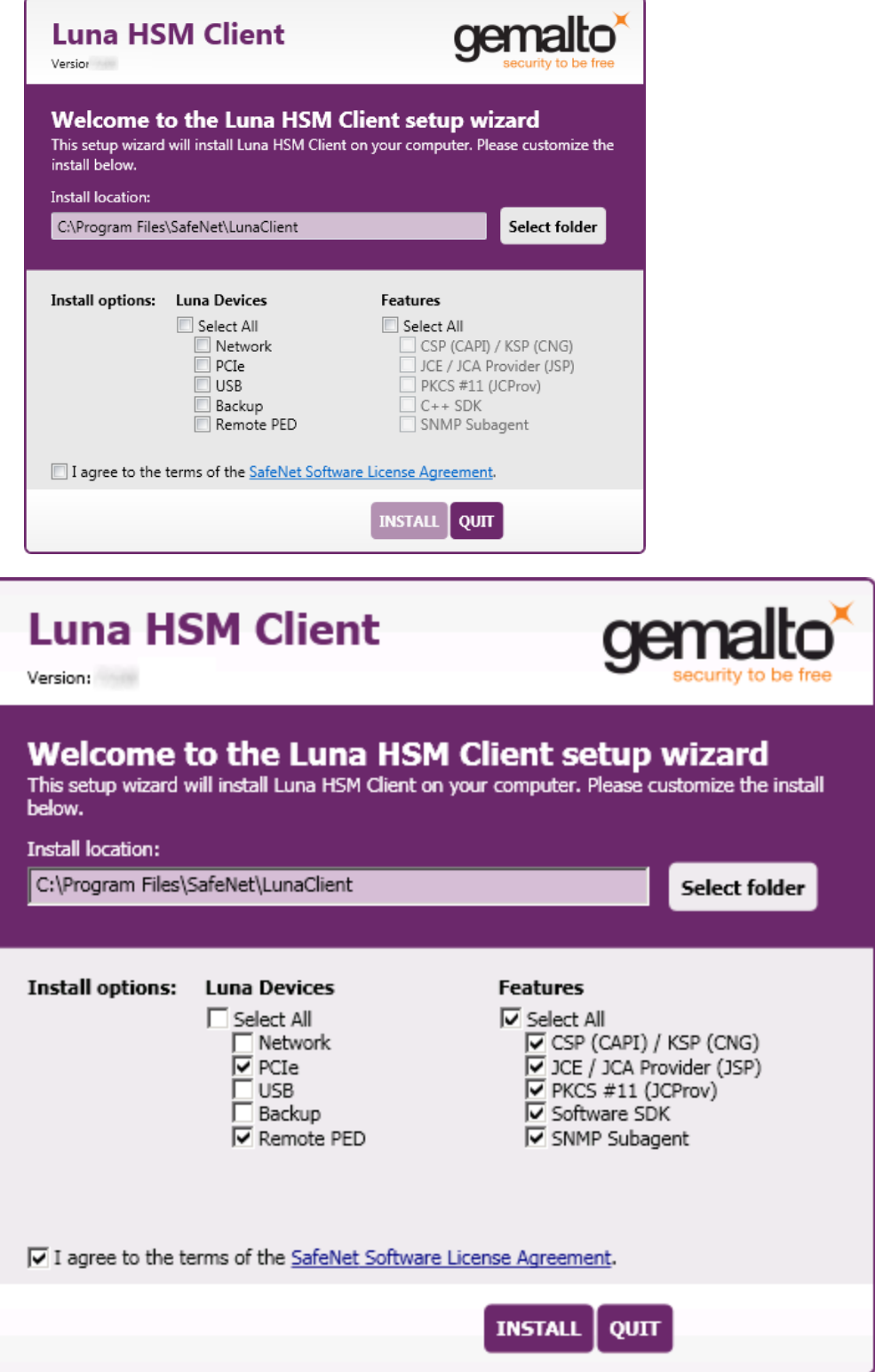

After you select the components you want to install, click **Install**.

**NOTE** Agree to the terms of the License Agreement to proceed with installation. To view the agreement text, click the link in the dialog. The installer loads a PDF version if a PDF reader is available; otherwise it launches a text editor and a plain-text version of the agreement.

**6.** If Windows presents a security notice asking if you wish to install the device driver from SafeNet, click **Install** to accept (SafeNet is a division of Gemalto).

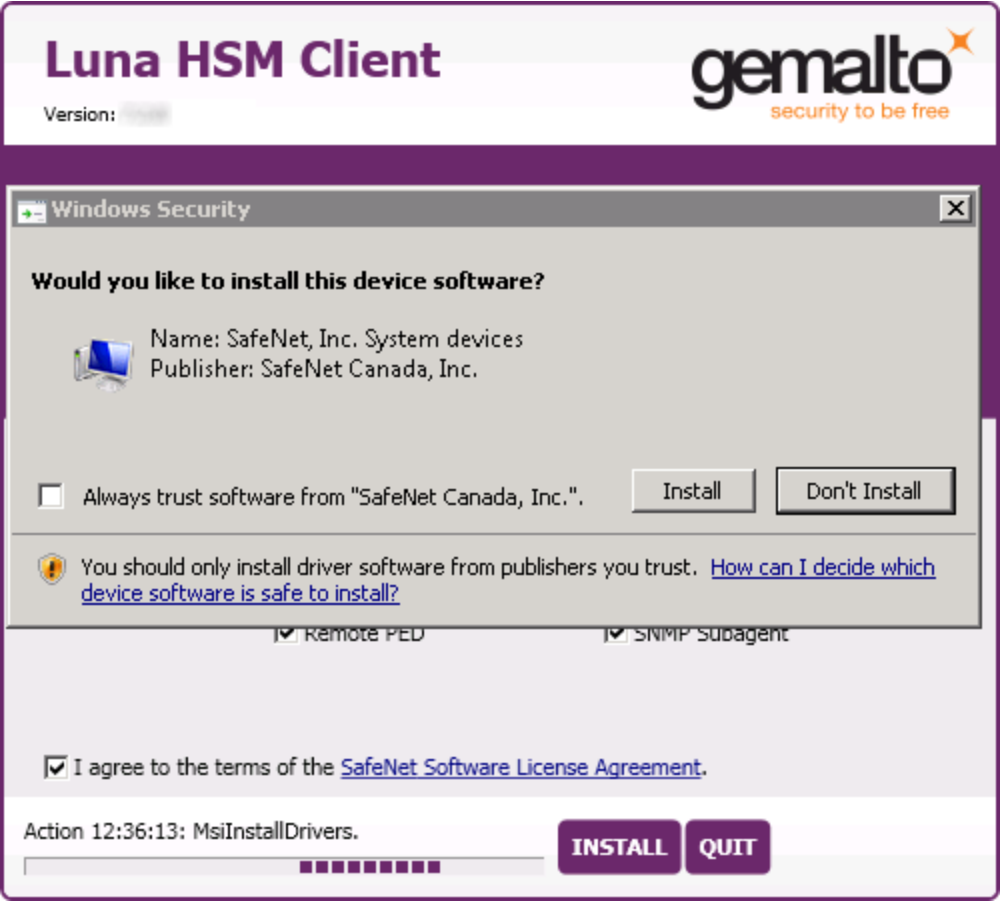

**NOTE** If you choose not to install the driver(s), your Luna HSM Client cannot function with any locally-connected SafeNet hardware (which includes SafeNet Luna PCIe HSM, SafeNet Luna USB HSM, or SafeNet Luna Backup HSMs).

#### **7.** When the installation completes, the button options are Uninstall, Modify, or Quit; click **Quit** to finish.

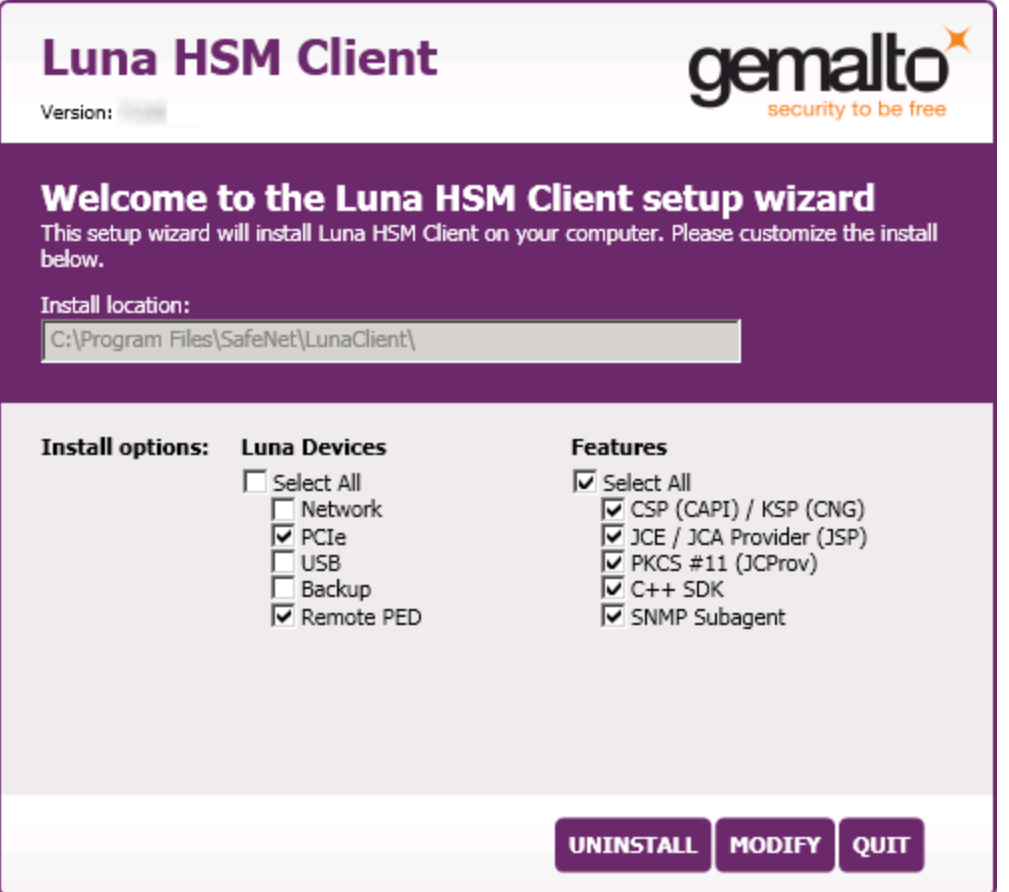

If you launch the installer again, you should see the final dialog, above, allowing you to modify the current Luna HSM Client installation if desired, or to uninstall.

## <span id="page-52-0"></span>Modifying the Installed Luna HSM Client Software

If you wish to modify the installation (perhaps to add a component or product that you did not previously install), you must re-run the current installer and ensure that the desired options are selected.

**NOTE** This feature has software and/or firmware dependencies. See "Version Dependencies by Feature" on page 1 for more information.

#### **To modify the installed Luna HSM client software:**

**1.** Run the **LunaHSMClient.exe** program again. Because the software is already installed on your computer, the following dialog is displayed (in this example, devices and features were previously installed, and the task is to uninstall a couple of items):

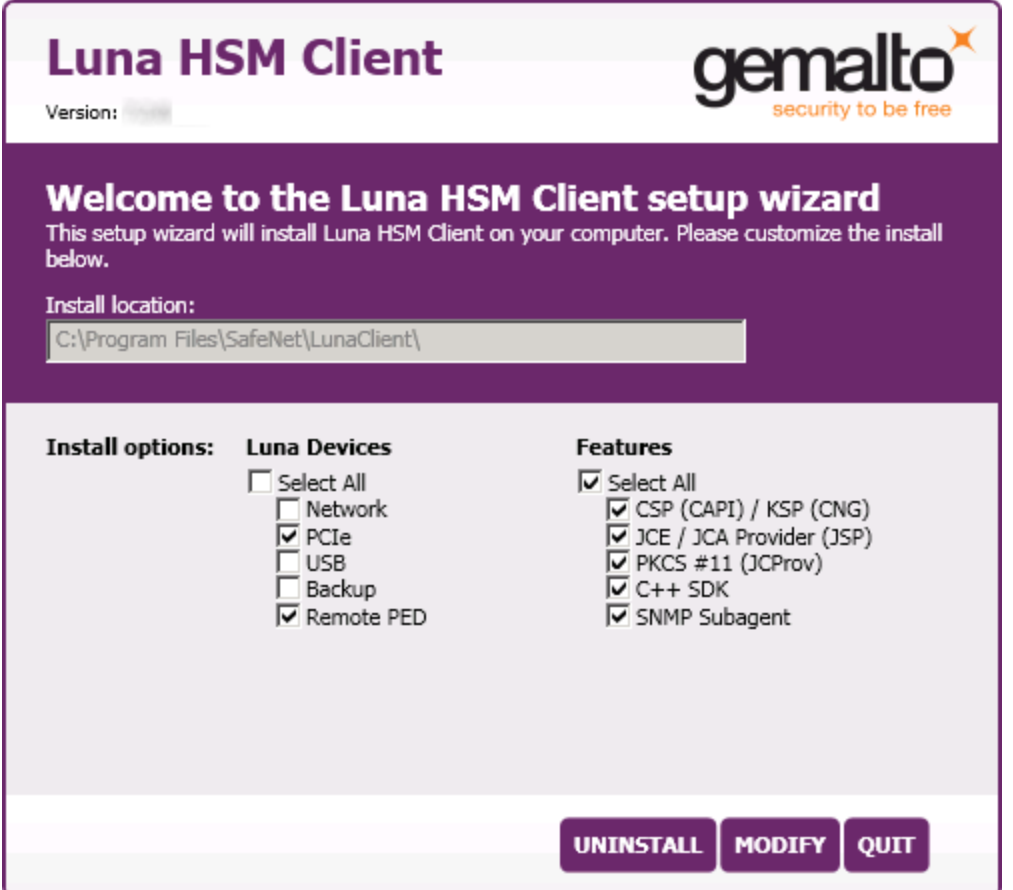

**2.** Select or deselect individual Devices or Features, as desired.

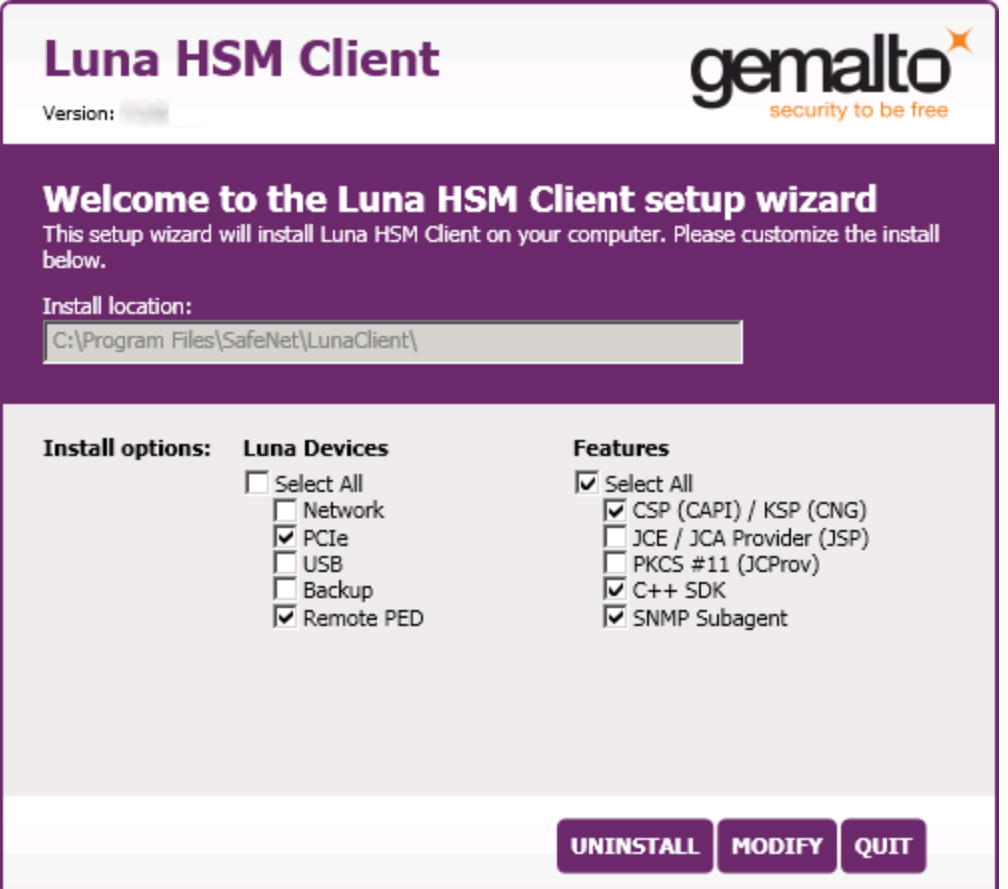

**3.** Click **Modify**. The client software is updated (items are added or removed).

If you are uninstalling some items, or if you are adding features, the dialog shows a progress bar briefly, and then shows the current status.

If you are adding a Luna Device, then you might be prompted with the operating system pop-up to accept/trust the driver. Do so.

**4.** Click **Quit** when the modification is complete.

**NOTE** You can also use **Programs and Features** in the Windows Control Panel to launch the Uninstall/Modify dialog for the client software.

#### <span id="page-54-0"></span>Java

If you want the Luna Java Security Provider (JSP) to be installed, the SafeNet Java files are installed in the **C:\Program Files\LunaClient\JSP\lib** folder. You install the Java JDK or run-time environment from the vendor of your choice to use the Luna JSP. Refer to the Customer Release Notes for supported Java versions.

Copy the SafeNet Java files from their default location under **C:\Program Files\SafeNet\LunaClient\JSP\lib** to the Java environment directory, for example **C:\Program Files\Java\jdk1.8.0\_92\bin**.

**NOTE** The exact directory might differ depending on where you obtained your Java system, the version, and any choices that you made while installing and configuring it.

#### **Using a 32-bit JDK on a 64-bit OS**

If you install a 32-bit JDK on a 64-bit OS, you must copy the 32-bit **LunaAPI.dll** file to the 32-bit JDK bin folder. For example, **C:\Program Files (x86)\Java\jdk1.8.0\_92\bin**.

#### **Java Library Path Issue**

Thales has traditionally recommended that you put **LunaAPI.dll** in the **<java\_install\_dir>/lib/ext** folder.

Java 7/8/9 for Windows has removed that directory from the Java library path. As a result, when a Java application on Windows uses the SafeNet provider, it cannot find the **LunaAPI.dll** library, causing the application to fail.

To address this problem, we suggest that you use one of the following methods to add **LunaAPI.dll** to the Java search path:

- **>** Put **LunaAPI.dll** in an arbitrary folder and add that folder to the system path. Java will search the system path for **LunaAPI.dll**.
- **>** Put **LunaAPI.dll** in the **<java\_install\_dir>/bin** folder.

Alternatively, at the command line, specify: **"%JAVA\_HOME%/jre/bin/java" - Djava.library.path="C:\path\to\lunaapi.dll" -jar jMultitoken.jar**

For additional Java-related information,see "Java Interfaces" on page 1 in the *SDK Reference Guide*.

#### **JSP Static Registration**

You would choose static registration of providers if you want all applications to default to the SafeNet provider.

Edit the java.security file located in the **\jre\lib\security** directory of your Java SDK/JRE 7/8/9 installation to read as follows:

```
security.provider.1=sun.security.provider.Sun
security.provider.2=com.sun.net.ssl.internal.ssl.Provider
security.provider.3=com.safenetinc.luna.provider.LunaProvider
security.provider.4=com.sun.rsajca.Provider
security.provider.5=com.sun.crypto.provider.SunJCE
security.provider.6=sun.security.jgss.SunProvider
```
You can set our provider in first position for efficiency if SafeNet Luna HSM operations are your primary mode. However, if your application needs to perform operations not supported by the LunaProvider (secure random generation or random publickey verification, for example) then it would receive error messages from the HSM and would need to handle those gracefully before resorting to providers further down the list. We have found that having our provider in third position works well for most applications.

The modifications in the "java.security" file are global, and they might result in the breaking of another application that uses the default KeyPairGenerator without logging into the SafeNet Luna Network HSM first. This consideration might argue for using dynamic registration, instead.

#### **JSP Dynamic Registration**

For your situation, you may prefer to employ dynamic registration of Providers, in order to avoid possible negative impacts on other applications running on the same machine. As well, the use of dynamic registration allows you to keep installation as straightforward as possible for your customers.

#### **Compatibility**

We formally test SafeNet Luna HSMs and our Java provider with Oracle JDK for all platforms except AIX, and with IBM JDK for the AIX platform. The SafeNet JCE provider is compliant with the JCE specification, and should work with any JVM that implements the Java language specification.

Occasional problems have been encountered with respect to IBM JSSE.

<span id="page-56-0"></span>GNU JDK shipped with most Linux systems has historically been incomplete and not suitable.

## CSP and KSP

SafeNet CSP allows you to use the SafeNet Luna HSM with Microsoft CAPI, which is supported on 32-bit and on 64-bit Windows.

SafeNet KSP allows you to use the SafeNet Luna HSM with Microsoft CNG, which is newer, has additional functions, and supersedes CAPI.

Both of these require modifications to the Windows Registry.

#### **SafeNet CSP**

For SafeNet CSP, the utility **register.exe** takes care of the registry.

Just remember to run the 64-bit version, the 32-bit version, or both, depending on the applications you are running.

**>** Register the csp dll:

#### **# register.exe /library**

**>** Register the partition:

**# register <no arguments>**

#### **SafeNet KSP**

For SafeNet KSP, the utility **KspConfig.exe** takes care of the registry. Follow instructions for the use of the graphical KspConfig.exe as described in "KSP for CNG" on page 1 in the *SDK Reference Guide*. Just remember to run the 64-bit version, the 32-bit version, or both, depending on the applications you are running.

If SafeNet CSP (CAPI) / SafeNet KSP(CNG) is selected at installation time then the **SafeNetKSP.dll** file is installed in these two locations:

- **> C:\Windows\System32** (used for 64-bit KSP)
- **> C:\Windows\SysWOW64** (used for 32-bit KSP)

**NOTE** The **cryptoki.ini** file, which specifies many configuration settings for your HSM and related software, includes a line that specifies the path to the appropriate libNT for use with your application(s). Verify that the path is correct.

## <span id="page-57-0"></span>USB-powered PED

The SafeNet Luna PIN Entry Device (PED) v2.8 contains new hardware that enables the PED to be USBpowered; there is no longer a requirement for an external DC power Adapter. PED v2.8 is functionally equivalent to your existing (previous-generation) PEDs and is compatible with HSM versions, 5.x, 6.x, and 7.x.

PED v2.8 ships with firmware 2.8.0. Note that you cannot upgrade existing PEDs to the 2.8.0 version; existing PEDs continue to need a separate DC power adapter for remote PED and upgrade use. The model number on the manufacturer's label identifies the refreshed PED: PED-06-0001. An installed driver is required; see step 1, below.

#### **To use the new USB-powered PED**

**1.** Ensure the SafeNet Luna HSM Client software is installed on the Windows computer that will act as the PED Server to your SafeNet Luna HSM. Installing the Remote PED component of the SafeNet Luna client installs the required driver.

**NOTE** A USB connection, without the driver software, only illuminates the PED screen, with no menu. An installed and running PED driver, on the connected computer, is required for the PED to fully boot and to display its menu.

- **2.** Connect the PED to the computer where you installed the Remote PED component of the SafeNet Luna client, using the USB micro connector on the PED and a USB socket on your computer.
- **3.** After you connect the PED to the host computer, it will take 30 to 60 seconds for initial boot-up, during which time a series of messages are displayed, as listed below:

**BOOT V.1.1.0-1**

**CORE V.3.0.0-1**

**Loading PED...**

**Entering...**

- **4.** After the boot process is complete, the PED displays **Local PED mode** and the **Awaiting command...** prompt. Your new PED is now ready for use.
- **5.** To enter Remote PED mode, if needed, exit Local PED mode with the "< " key, and from the **Select Mode** menu, select option **7 Remote PED**.

## <span id="page-57-1"></span>Uninstalling the SafeNet Luna HSM Client Software

You need to uninstall SafeNet Luna HSM Client before installing a new version. If you wish to modify the installation (perhaps to add a component or product that you did not previously install), you must uninstall the current installation and re-install with the desired options. If you have a SafeNet Luna Backup HSM connected to the client workstation, either disconnect it or stop the PEDclient service ("pedclient mode stop" on page 1) before you proceed.

#### **To uninstall the Luna HSM client software:**

**1.** Run the **LunaHSMClient.exe** program again. Because the software is already installed on your computer, the following dialog is displayed, showing which components are currently installed (for this example, all Devices and all Features were previously installed):

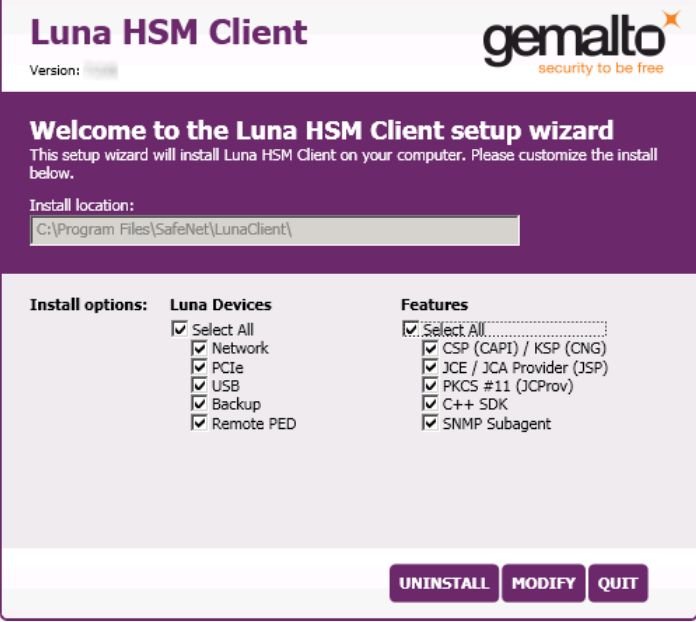

**2.** Click **Uninstall**. The client software is uninstalled.

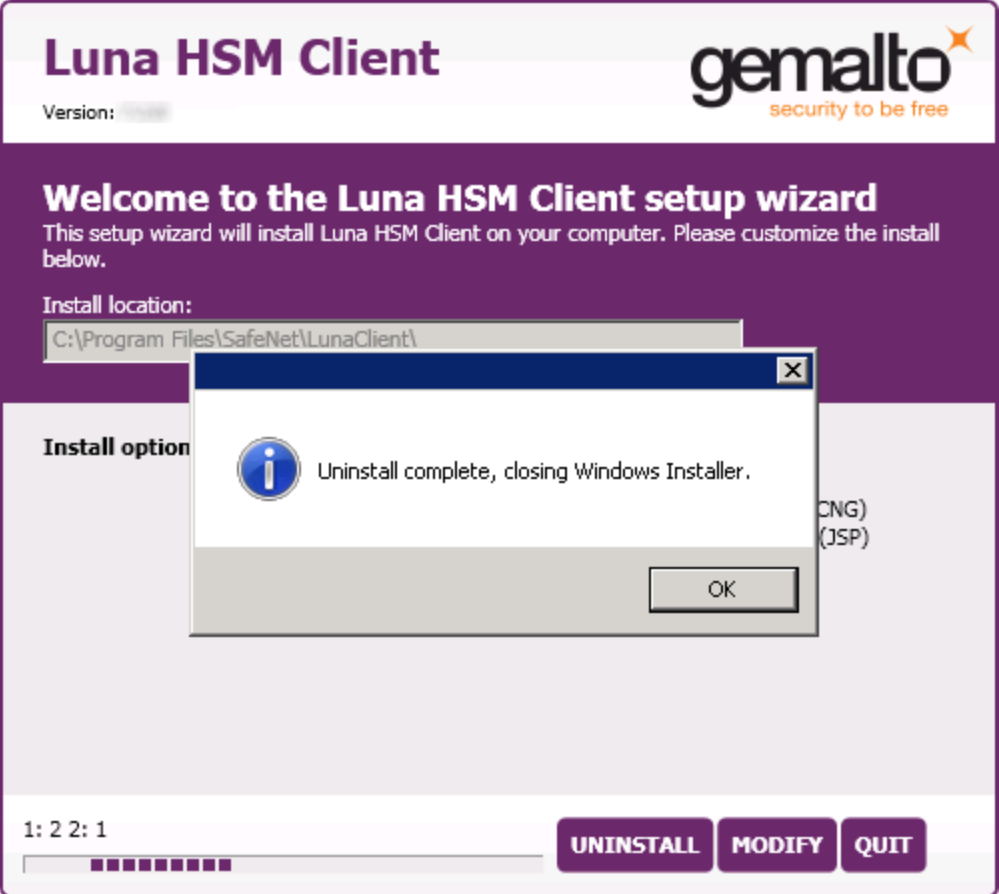

**3.** When the uninstallation is complete, click **OK** to dismiss the operating system's confirmation dialog.

**NOTE** You can also use **Programs and Features** in the Windows Control Panel to uninstall the client software.

#### **Uninstall if not present**

If the Luna HSM Client software has been uninstalled, and you launch the installer in uninstall mode, from the command line, the installer starts, looks for the installed software, fails to find it, and presents a Windows dialog to that effect.

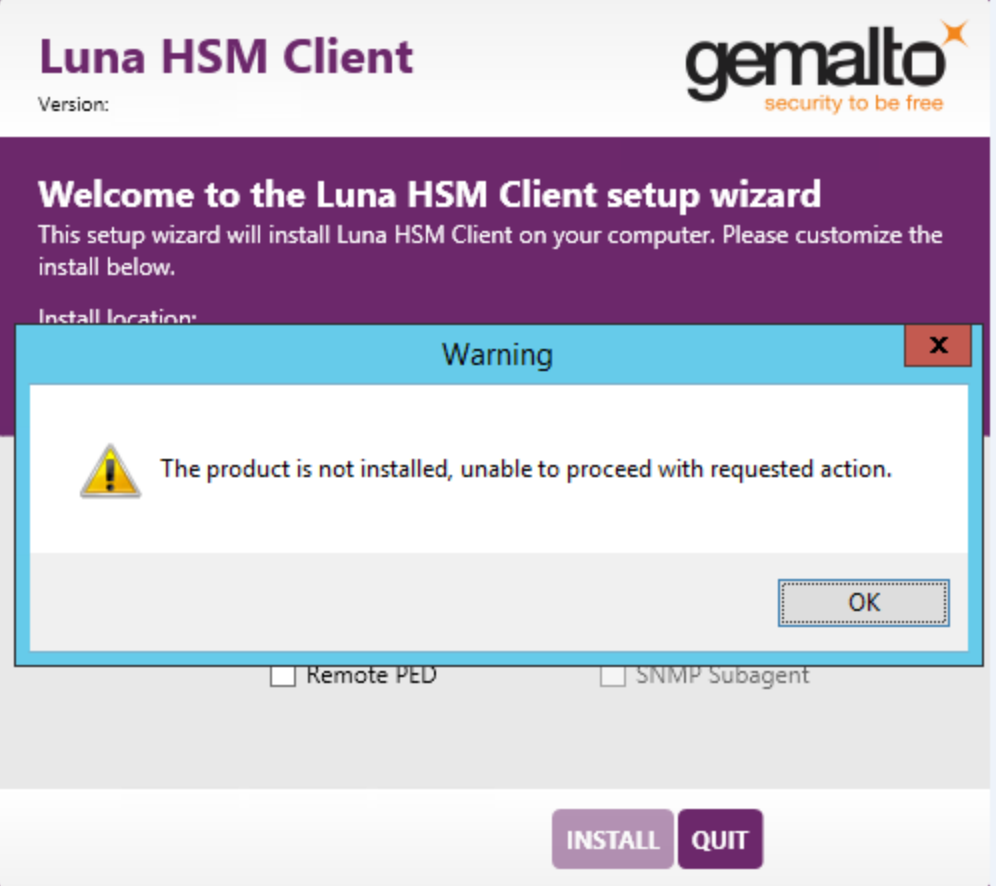

If the Luna HSM Client software has been uninstalled, nothing related to the client appears in Windows Control Panel, so nothing exists to launch from that avenue.

## <span id="page-59-0"></span>After Installation

When you have installed the software, the next task is to configure the SafeNet Luna HSM, as described in the *Configuration Guide*.

Open a new command-line/console window to allow the library path to be found before you run LunaCM or other utilities that require the library.

## <span id="page-60-0"></span>**Troubleshooting**

If you are not the Administrator of the computer on which Luna HSM Client is being installed, or if the bundle of permissions in your user profile does not allow you to launch the installer with "Run as Administrator", then some services might not install properly. One option is to have the Administrator perform the installation for you.

Another approach might be possible. If you have sufficient elevated permissions, you might be able to rightclick and open a Command Prompt window as Administrator.

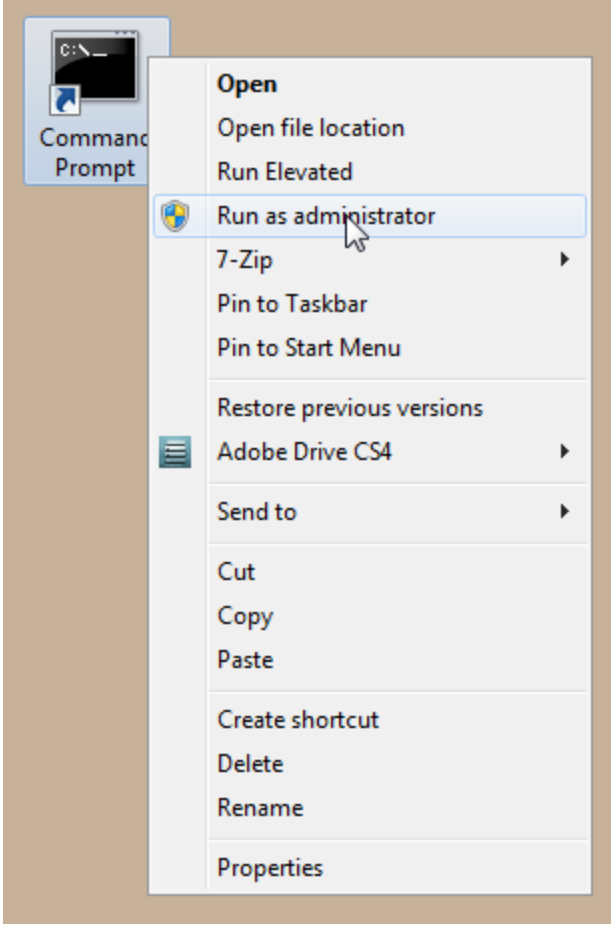

If that option is available, then you can use the command line to move to the location of the **LunaHSMClient.exe** file and launch it there, which permits the needed services to load for PEDclient. See "Scripted/Unattended Windows [Installation/Uninstallation" on](#page-61-0) the next page for instructions on how to install the client software from the command line.

## <span id="page-61-0"></span>Scripted/Unattended Windows Installation/Uninstallation

This section describes how to perform unattended or scripted installations on Windows platforms. The following procedures are described:

- **>** "Command line options [overview" below](#page-61-1)
- **>** ["Installing](#page-63-1) the Luna HSM Client for the SafeNet Luna Network HSM" on page 64
- **>** ["Installing](#page-64-0) the Luna HSM Client for the SafeNet Luna PCIe HSM" on page 65
- **>** ["Installing](#page-64-1) the Luna HSM Client for the SafeNet Luna USB HSM" on page 65
- **>** ["Installing](#page-65-0) the Luna HSM Client for the SafeNet Luna Backup HSM" on page 66
- **>** ["Installing](#page-65-1) the Luna HSM Client for Remote PED" on page 66
- **>** ["Installation](#page-65-2) Location " on page 66
- **>** ["Logging" on](#page-65-3) page 66
- **>** ["Uninstalling](#page-66-0) the Luna HSM Client" on page 67

If you want to perform an interactive installation, using the graphical, interactive installer, see ["Windows](#page-48-0) SafeNet Luna HSM Client [Installation" on](#page-48-0) page 49

**NOTE** Unattended installation stores the root certificate in the certificate store and marks the publisher (in this case, SafeNet, Inc.) as trusted for future installations. You are not prompted to trust SafeNet Inc. as a driver publisher during unattended installation.

## <span id="page-61-1"></span>Command line options overview

The following command-line options are available:

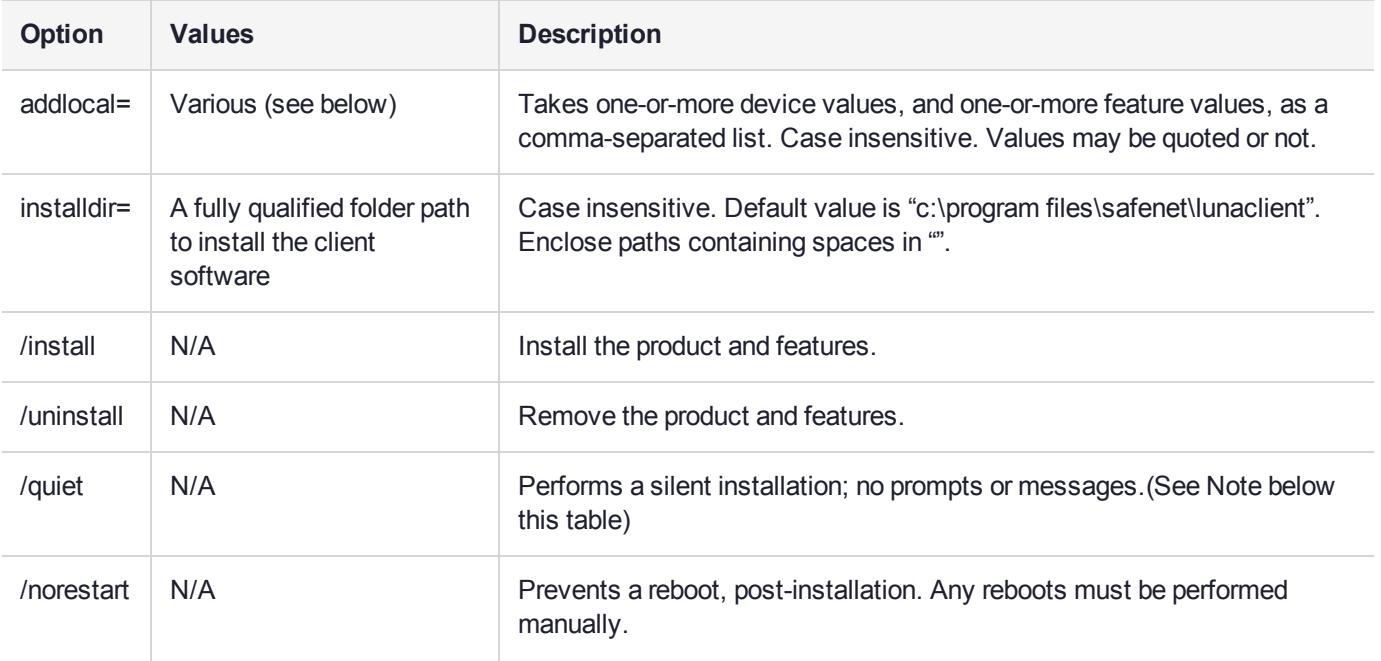

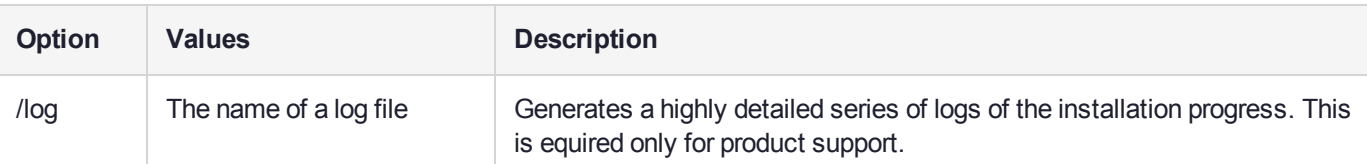

**NOTE** Windows defaults to launching the interactive graphical installer, unless you specify **/quiet** at the command line. Always include the **/quiet** option for scripted/unattended Luna Client installation.

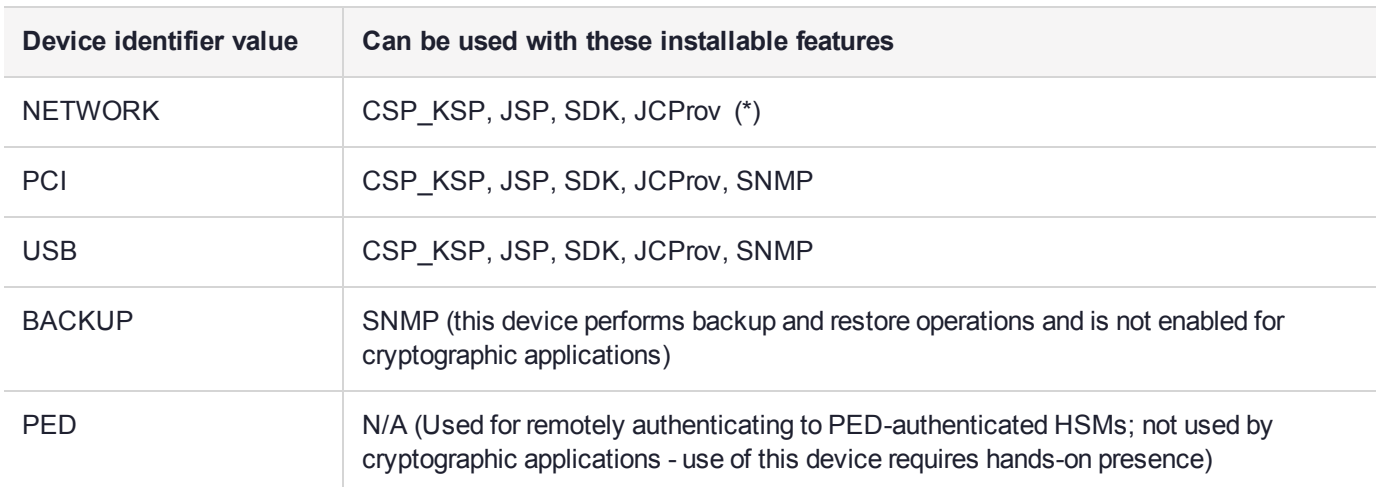

The following devices or components are available for use with the addlocal= option:

The device names are not case-sensitive.

(\* The Network HSM appliance contains its own SNMP support; therefore the SNMP feature is not installed on clients where the Network HSM is the only HSM to be used.)

The following features are available for use with the addlocal= option :

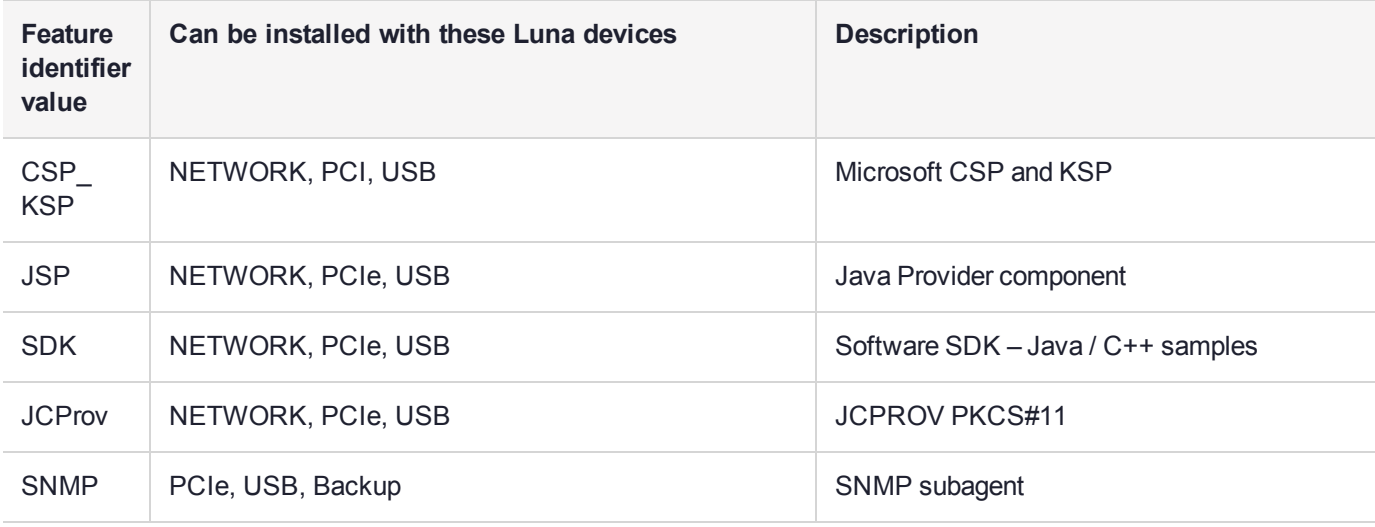

The features can be installed together with the listed device(s) only - they cannot be installed separately - and need to be included only once in the command line. For example, if you are installing the NETWORK and PCI devices and you wish to install the CSP / KSP feature, specify CSP\_KSP one time. The feature names are not case-sensitive.

**NOTE** Options are separated by spaces. Device and feature values are separated by commas, with no spaces, unless the whole list is enclosed between quotation marks. If a space is encountered, outside of paired quotation marks, the next item found is treated as a command option.

### <span id="page-63-0"></span>Installing all components and features

Subsequent sections detail how to install the Luna HSM Client software, drivers (if necessary), and optional features (like Java support and the SDK), for individual HSMs. This section describes how to install everything at once, so that all SafeNet Luna HSMs and Remote PED are supported and all the optional features are available.

Use the **ADDLOCAL=** option together with the value **all** to install the base client software and the drivers for all SafeNet Luna devices, along with all the features.

**To install the Luna HSM Client software and drivers for** *all* **SafeNet Luna devices and** *all* **features**

From the location of **LunaHSMClient.exe** run the following command:

**>** Install the full Luna HSM Client software with drivers for all SafeNet Luna HSMs (Network HSM (no driver), PCIe HSM, Backup HSM, Remote PED), as well as all the features (CSP/KSP, JSP, JCProv, C++ SDK, SNMP Subagent)

#### **LunaHSMClient.exe /install /quiet ADDLOCAL=all**

**NOTE** You can omit the **/quiet** option to see all options in the GUI dialog.

**>** [Optional logging] Install the full Luna HSM Client software with drivers for all SafeNet Luna HSMs (Network HSM (no driver), PCIe HSM, Backup HSM, Remote PED), as well as all the features (CSP/KSP, JSP, JCProv, C++ SDK, SNMP Subagent), and log the process.

#### **LunaHSMClient.exe /install /log install.log /quiet ADDLOCAL=all**

**NOTE** The setting **/log** is optional and saves the installation logs to the file named **install.log** in the example. The **install.log** file (whatever name you give it) is required only if troubleshooting an issue with Technical Support.

### <span id="page-63-1"></span>Installing the Luna HSM Client for the SafeNet Luna Network HSM

Use the **ADDLOCAL=NETWORK** option to install the base client software for the SafeNet Luna Network HSM. Include the values for any optional, individual software components you desire. The base software must be installed first.

#### **To install the Luna HSM Client for the SafeNet Luna Network HSM**

From the location of **LunaHSMClient.exe** run one of the following commands:

**>** Install the base Luna HSM Client software necessary to communicate with SafeNet Luna Network HSM

#### **LunaHSMClient.exe /install /quiet ADDLOCAL=NETWORK**

**>** [Optional] Install the base Luna HSM Client software and any of the optional components for the SafeNet Luna Network HSM that you desire:

For example, the following command installs the base software and all of the optional components:

#### **LunaHSMClient.exe /install /quiet ADDLOCAL=NETWORK,CSP\_KSP,JSP,SDK,JCProv**

If you wish to install only some of the components, just specify the ones you want after the product name (NETWORK in this example).

## <span id="page-64-0"></span>Installing the Luna HSM Client for the SafeNet Luna PCIe HSM

Use the **ADDLOCAL=PCI** option to install the base client software for the SafeNet Luna PCIe HSM. Include any features you desire. The base software must be installed first.

#### **To install the Luna HSM Client for the SafeNet Luna PCIe HSM**

From the location of **LunaHSMClient.exe** run one of the following commands:

**>** Install the base Luna HSM Client software for SafeNet Luna PCIe HSM

#### **LunaHSMClient.exe /install /quiet ADDLOCAL=PCI**

**>** Install the base Luna HSM Client software and any of the optional features for the SafeNet Luna PCIe HSM that you desire:

For example, the following command installs the base software and all of the optional components:

#### **LunaHSMClient.exe /install /quiet ADDLOCAL=PCI,CSP\_KSP,JSP,SDK,JCProv,SNMP**

If you wish to install only some of the components, just specify the ones you want after the product name (PCI in this example).

## <span id="page-64-1"></span>Installing the Luna HSM Client for the SafeNet Luna USB HSM

Use the **ADDLOCAL=USB** option to install the base client software for the SafeNet Luna USB HSM. Include any features you desire. The base software must be installed first.

#### **To install the Luna HSM Client for the SafeNet Luna USB HSM**

From the location of **LunaHSMClient.exe** run one of the following commands:

**>** Install for SafeNet Luna USB HSM

#### **LunaHSMClient.exe /install /quiet ADDLOCAL=USB**

**>** Install the base Luna HSM Client software and any of the optional features for the SafeNet Luna USB HSM that you desire:

For example, the following command installs the base software and all of the optional components:

#### **LunaHSMClient.exe /install /quiet ADDLOCAL=USB,CSP\_KSP,JSP,SDK,JCProv,SNMP**

If you wish to install only some of the components, just specify the ones you want after the product name (USB in this example).

## <span id="page-65-0"></span>Installing the Luna HSM Client for the SafeNet Luna Backup HSM

Use the **ADDLOCAL=BACKUP** option to install the base client software for the SafeNet Luna Backup HSM, and the optional feature, if desired. For the Backup HSM, which performs backup and restore operations and is not enabled for use with cryptographic applications, the feature you might add is SNMP, if applicable in your environment.

#### **To install the Luna HSM Client for the SafeNet Luna Backup HSM**

From the location of **LunaHSMClient.exe** run one of the following commands:

**>** Install the base Luna HSM Client software for SafeNet Luna Backup HSM

#### **LunaHSMClient.exe /install /quiet /norestart ADDLOCAL=BACKUP**

**>** Install the base Luna HSM Client software and an optional component for the SafeNet Luna Backup HSM: For example, the following command installs the base software and the optional component:

#### **LunaHSMClient.exe /install /quiet /norestart ADDLOCAL=backup,snmp**

## <span id="page-65-1"></span>Installing the Luna HSM Client for Remote PED

Use the **ADDLOCAL=** option with component value **PED**to install the client software for the SafeNet Luna Backup HSM.

#### **To install the Luna HSM Client for the SafeNet Luna Backup HSM**

**>** From the location of **LunaHSMClient.exe** run the following command:

**LunaHSMClient.exe /install /quiet addlocal=ped**

### <span id="page-65-2"></span>Installation Location

Specify the installation location, if the default location is not suitable for your situation.

This applies to installation of any Luna Device. Provide the **INSTALLDIR=** option, along with a fully qualified path to the desired target location. For example:

#### **LunaHSMClient.exe /install /quiet addlocal=all installdir=c:\lunaclient**

That command silently installs all of the SafeNet Luna device software and features to the folder c:\lunaclient (in this example). The software is installed into the same subdirectories per component and feature, under that named folder, as would be the case if **INSTALLDIR** was not provided. That is, **INSTALLDIR** changes the prefix or primary client installation folder to the one you specify, and the libraries, devices, tools, certificate folders, etc. are installed in their predetermined relationship, but under the new main folder location.

## <span id="page-65-3"></span>Logging

If problems are encountered during installation or uninstallation of the software and you wish to determine the reason, or if Gemalto Technical Support has requested you to do so, detailed logs can be generated and captured by specifying the /log option and providing a filename to capture the log output. Two logs are generated – one according to the name given and the other similarly named, with a number appended. Both log files must be sent to Gemalto support if assistance is required.

Example commands that include logging are:

## **LunaHSMClient.exe /install /quiet /log install.log /norestart ADDLOCAL=backup,snmp LunaHSMClient.exe /uninstall /quiet /log uninstall.log**

## <span id="page-66-0"></span>Uninstalling the Luna HSM Client

You can also perform scripted/unattended uninstallation.

#### **To uninstall the Luna HSM Client**

- **>** From the location of **LunaHSMClient.exe** run the following command: **LunaHSMClient.exe /uninstall /quiet**
- **>** To log the uninstallation process, run the following command:

**LunaHSMClient.exe /uninstall /quiet /log uninstall.log**